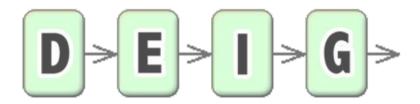

#### **Tutorial and Help**

v. 1.3

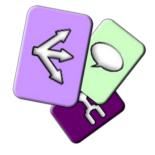

#### Overview

- This editor has been created to enable content generation for an iOS/Android game
- The mobile game is built in a Unity project
- The editor is a stand-alone Java program
  - The game logic can be tested and debugged inside the editor
  - The game can be played in the editor.
  - Dialog can be generated with text-to-speech
  - The current public version does not provide Unity export. It will be added in future versions.

# The game modes

 When the game is played, there are two main modes of interaction

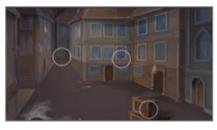

- The exploration mode
  - the user drags his/her finger to find and activate interactables

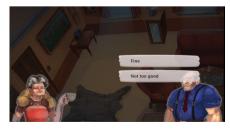

- The dialog mode
  - when an interactable is activated, the user can interact with it through dialogs

# **Basic Editing**

To add Locations, Interactables, and Characters

#### Main Window

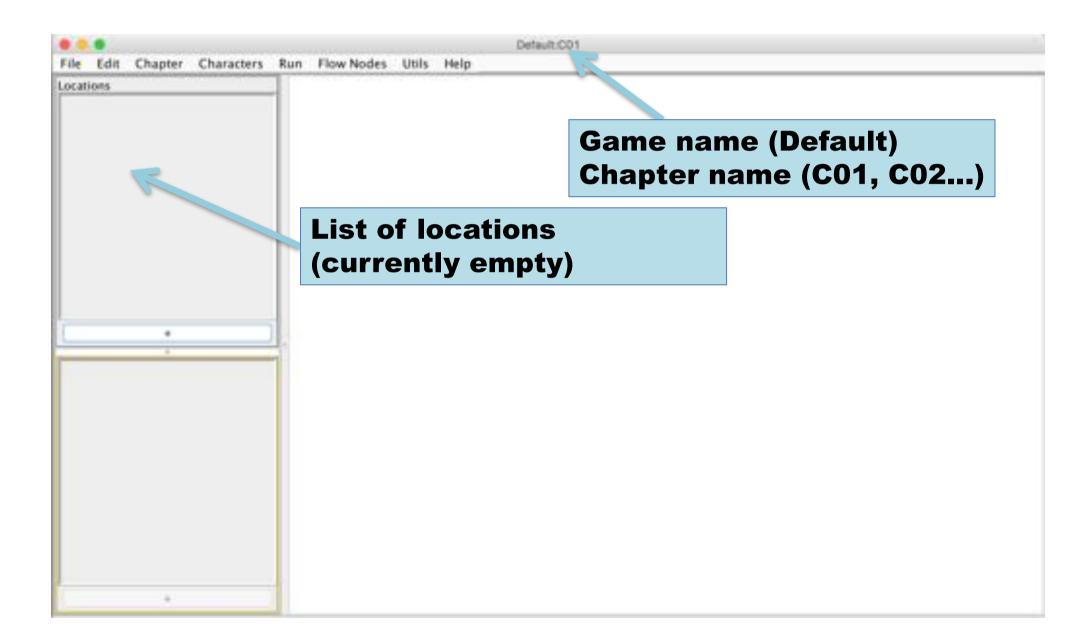

## Add a location

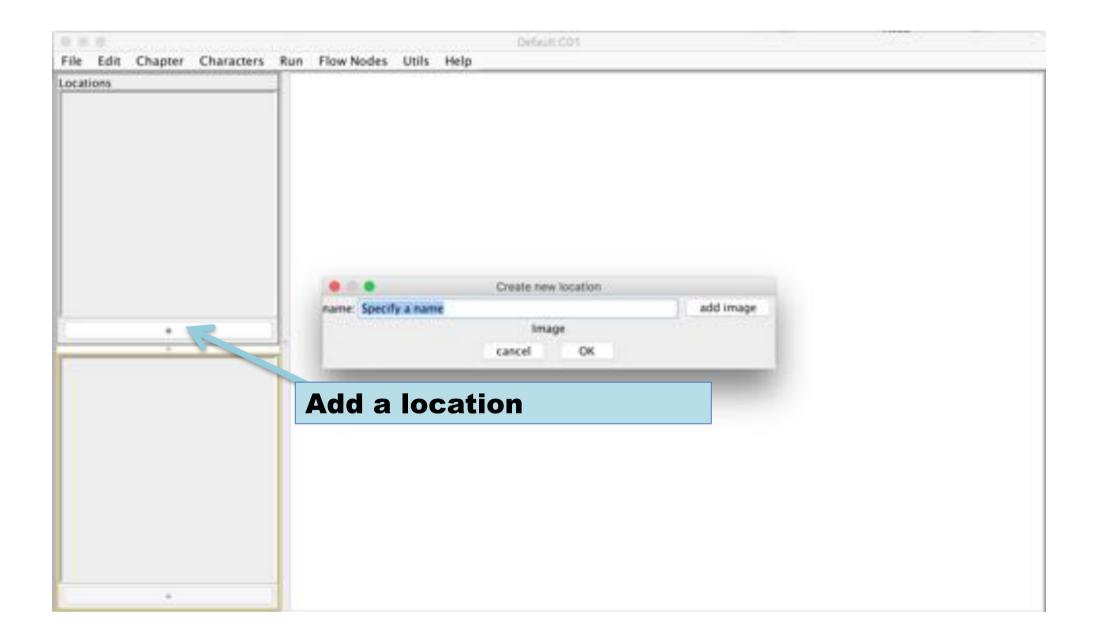

### Select a name

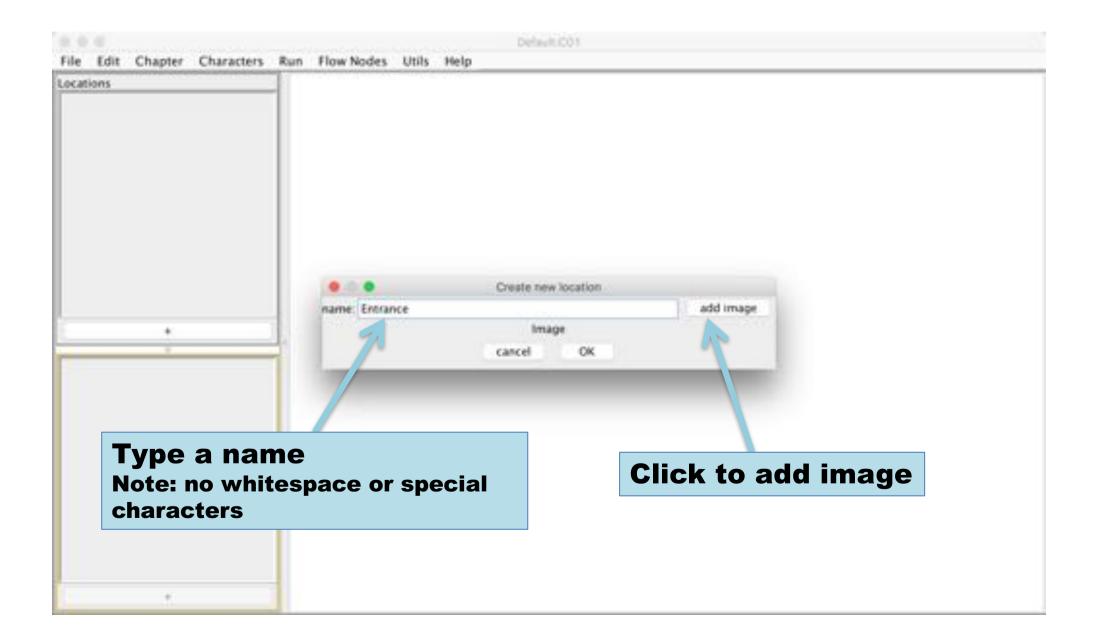

# Pick an image file

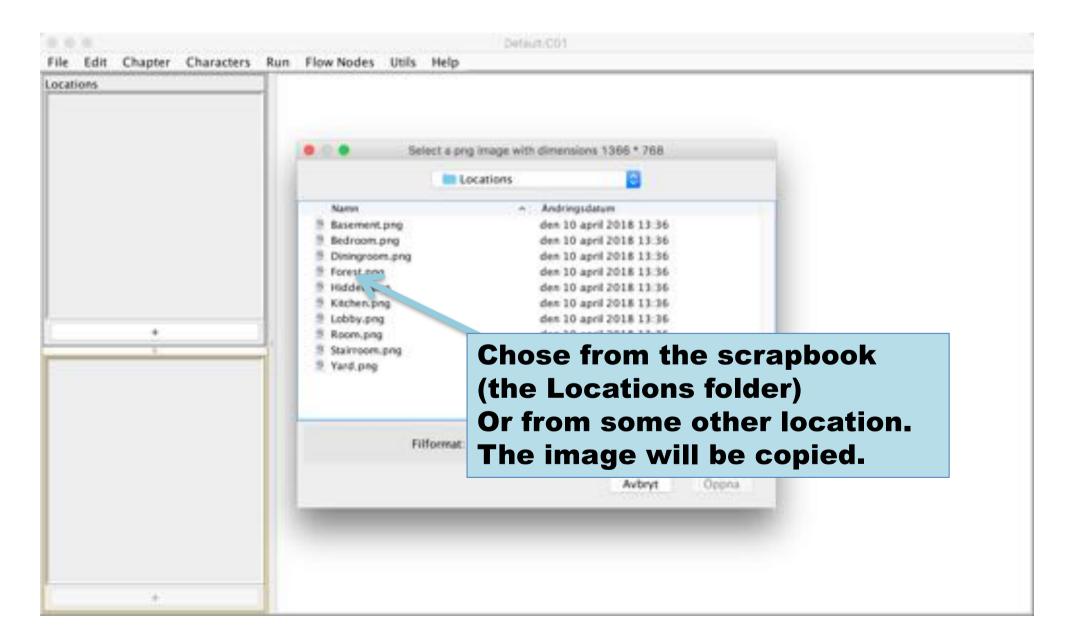

#### Preview

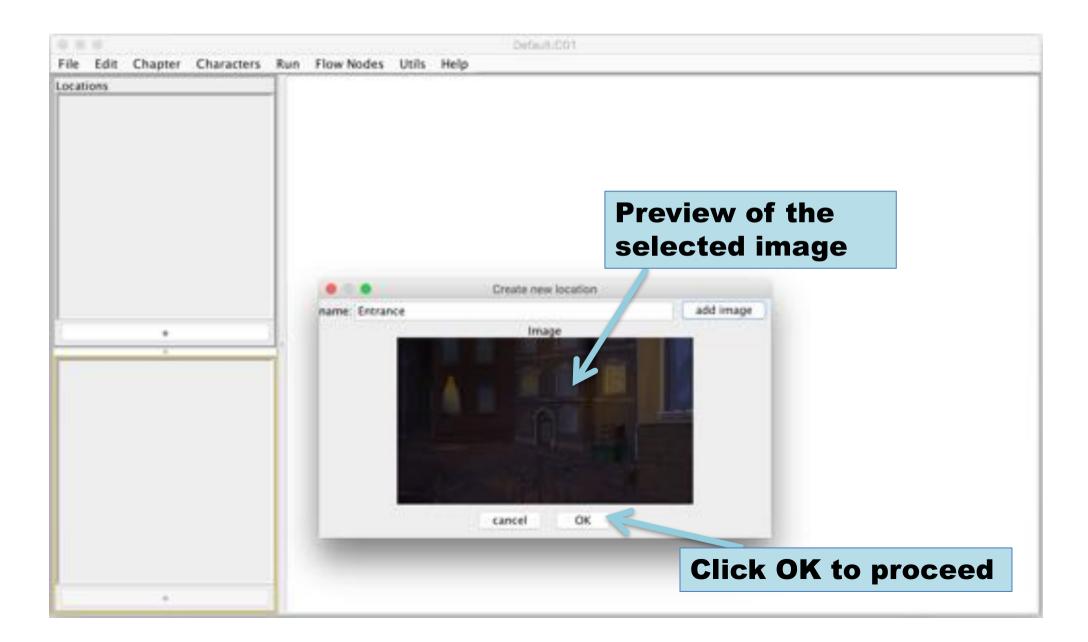

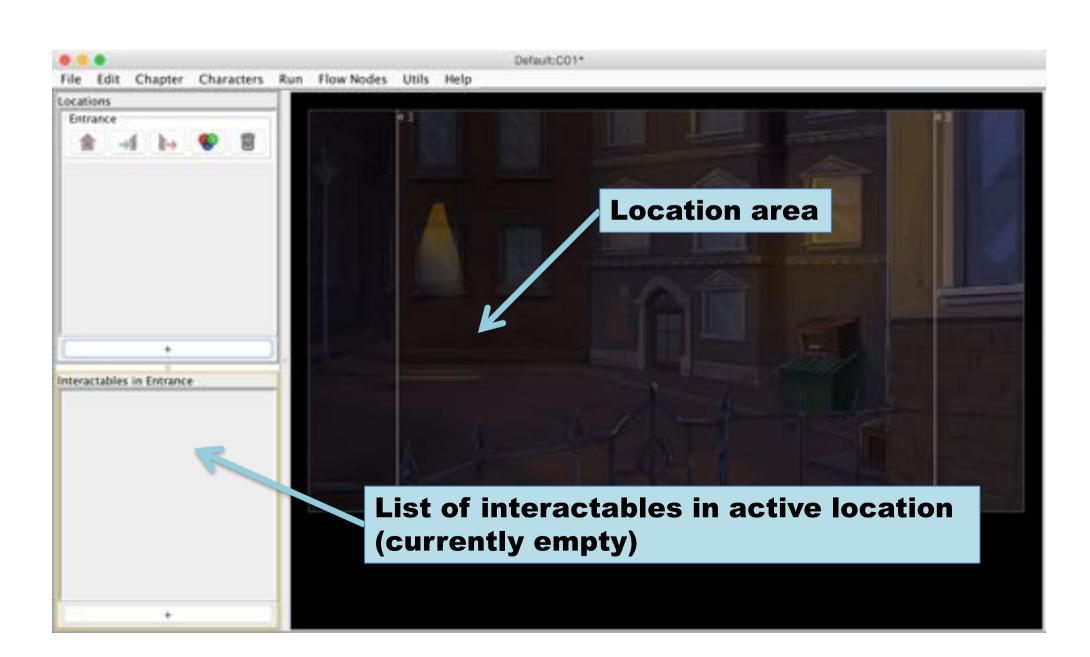

#### Switch between locations

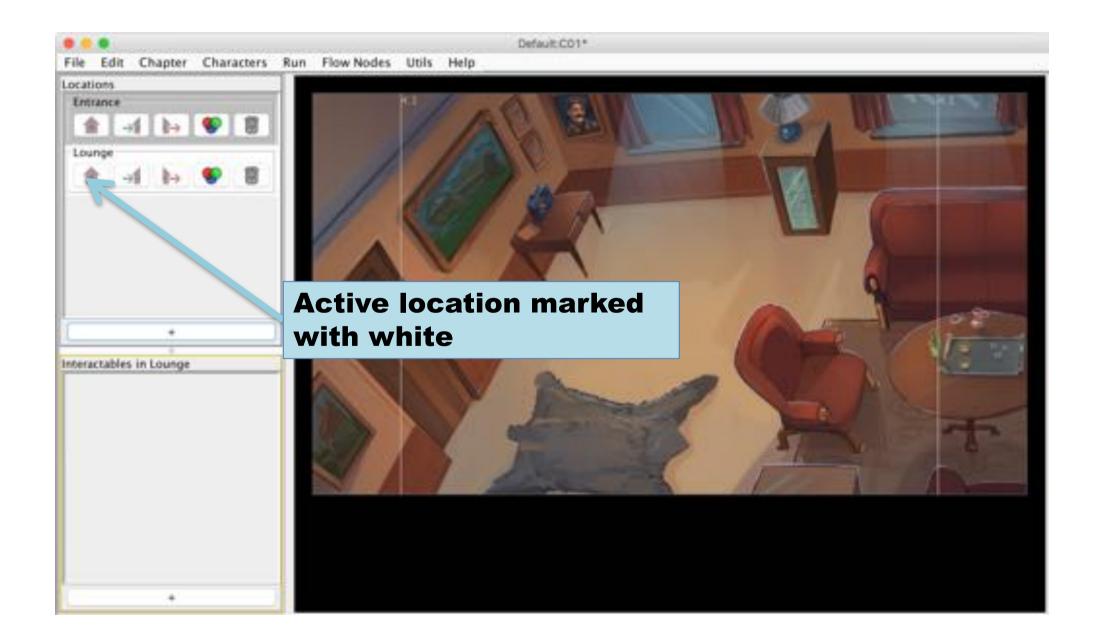

#### Add interactable

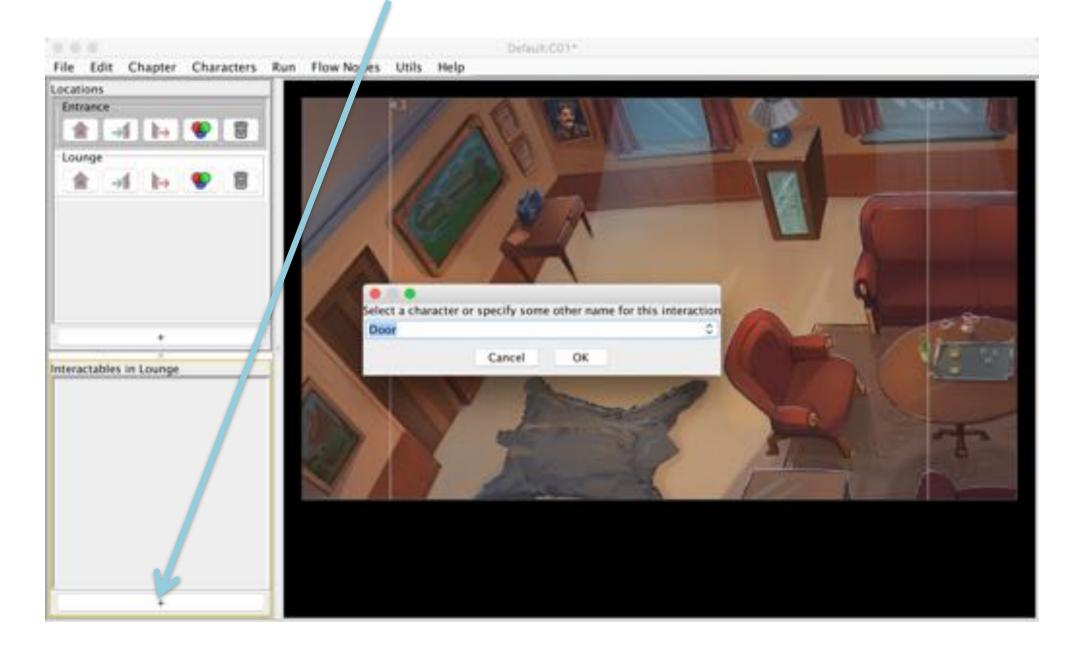

#### Position of interactable

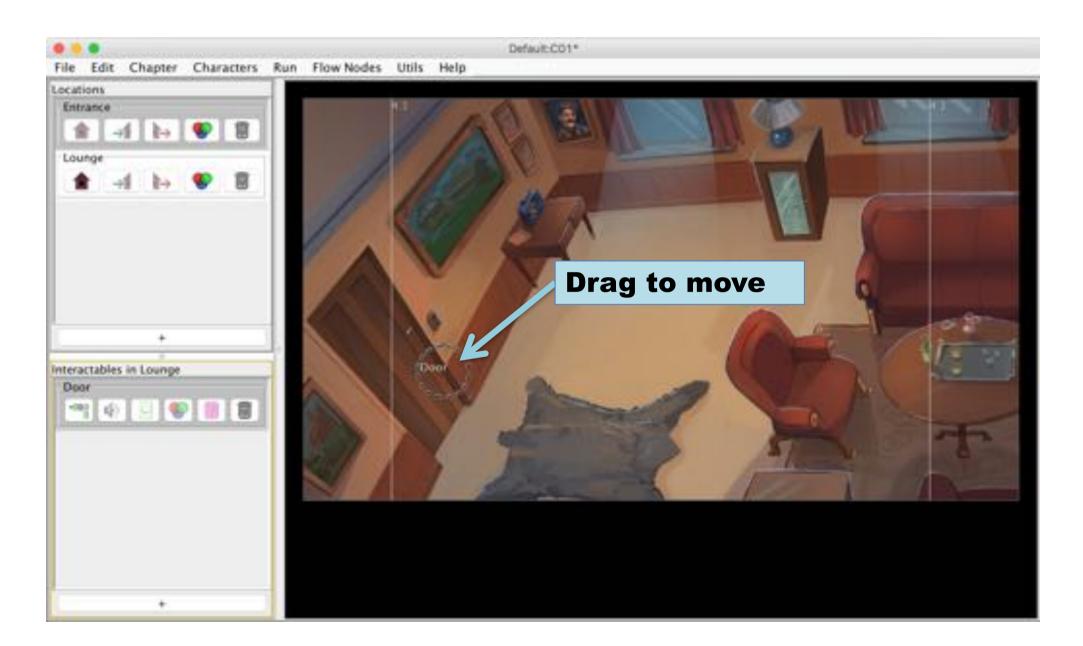

#### Add characters

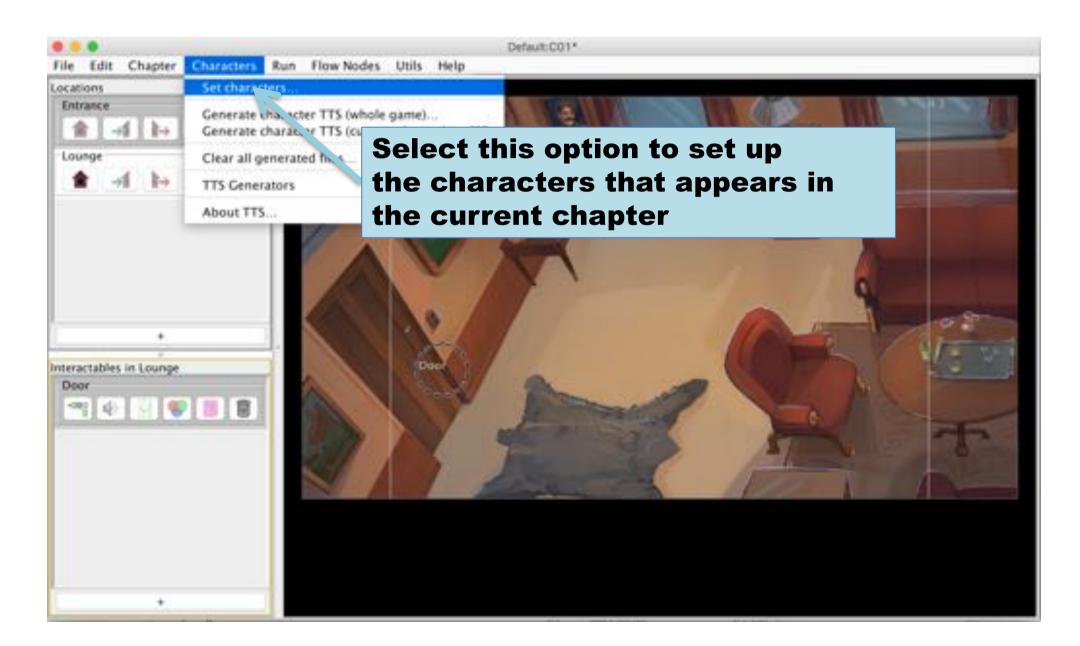

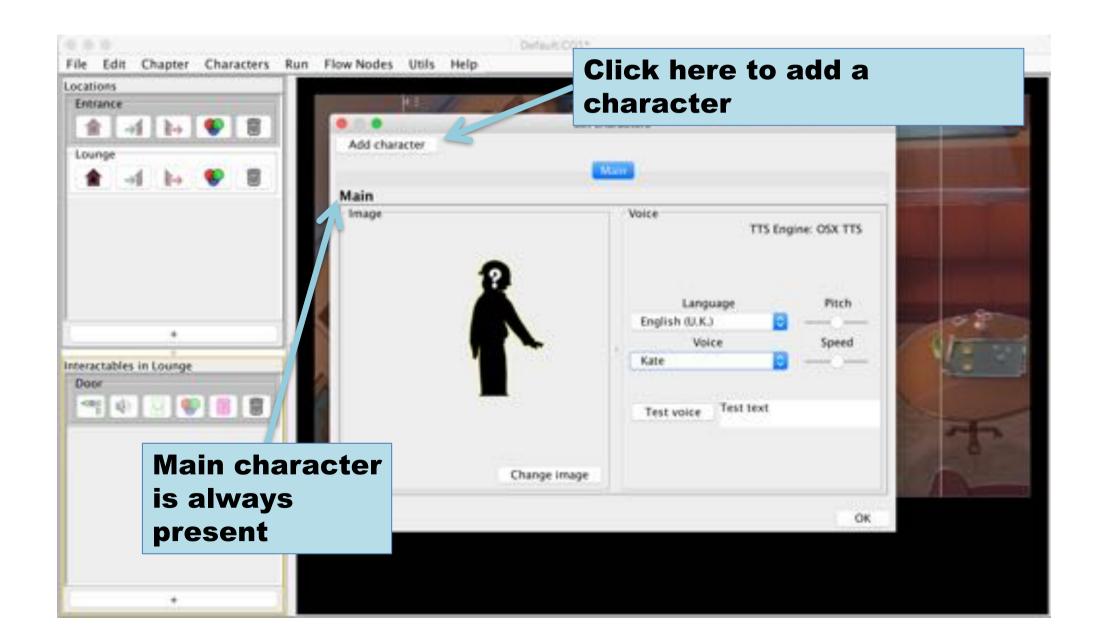

#### Select a name

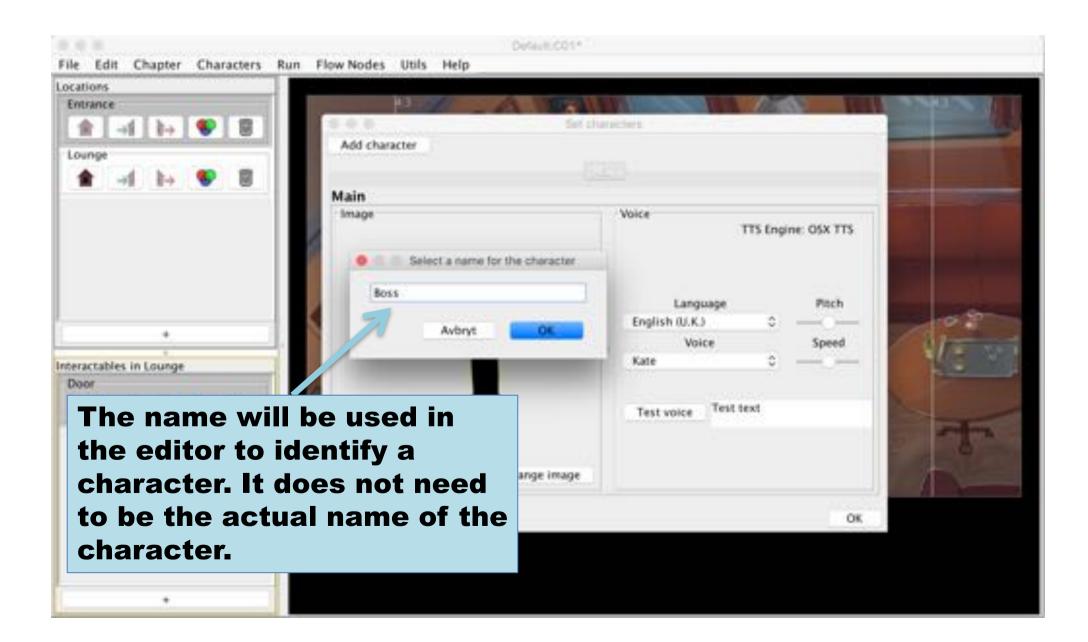

# Select an image

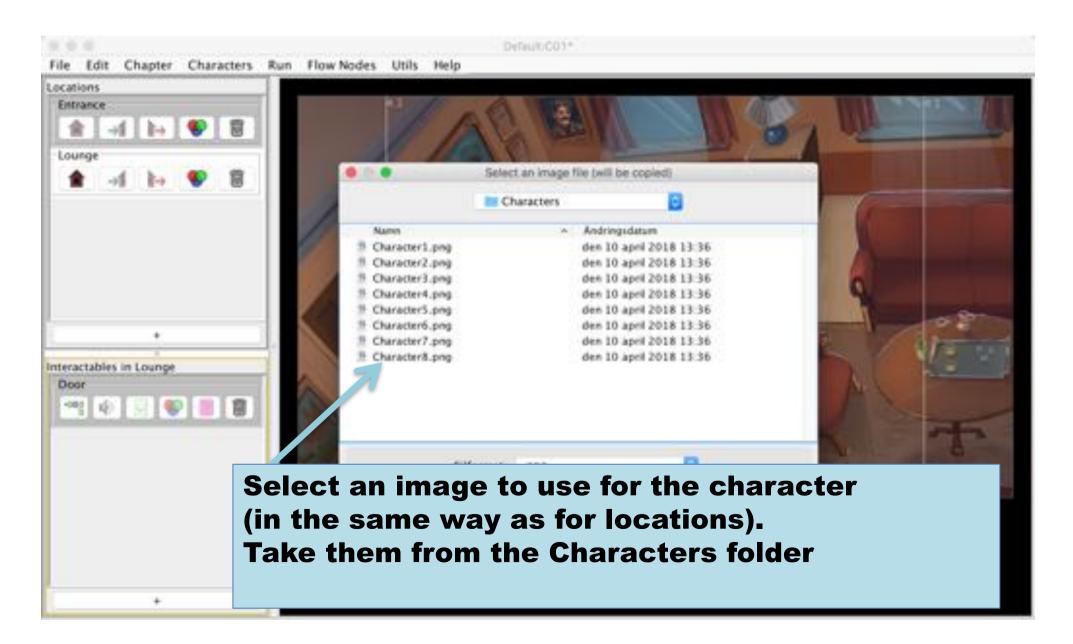

# Dialog image

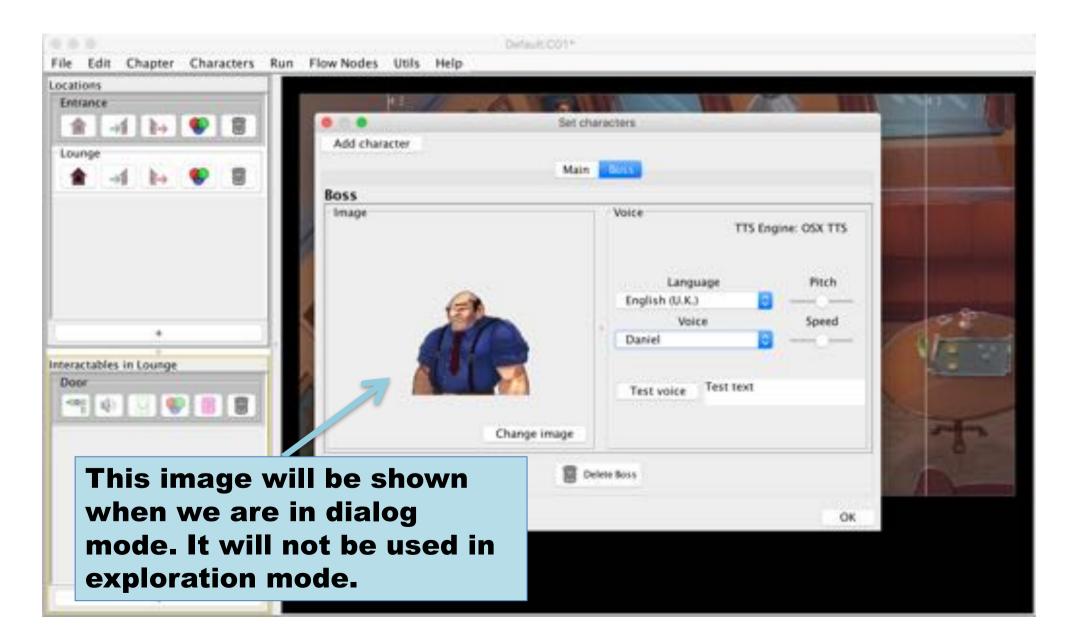

#### Flow Node Basics

Flow nodes model the logic of interactable

#### Role of Flow Nodes

- Flow nodes are used to create graphs that models the logic of an interactable
- When an interactable is selected, the game enters "dialog mode" and the start node is activated (the root)
- The graph is then traversed according to the conditions and dialog choices
- When a leaf node (a node without exit connection) is reached, the game returns to "exploration mode"

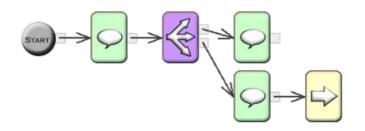

- Flow nodes are used to create graphs that models the logic of an interactable
- When an interactable is selected, the game enters "dialog mode" and the start node is activated (the root)
- The graph is then traversed according to the conditions and dialog choices
- When a leaf node (a node without exit connection) is reached, the game returns to "exploration mode"

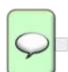

Node types
Act – non-interactive dialog text with actor names

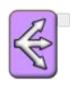

**Dialog** – a dialog choice with up to four options

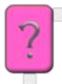

**Condition** – Routes the flow depending on conditional expressions using variables

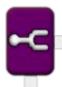

**Fork**, or "first time fork" – enables a separate flow the first time the node is visited

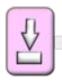

**Set variable** – sets a value to a Boolean variable (true or false)

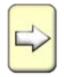

**Transition** – changes the active location

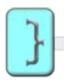

**Code** – used to control various special interaction in the unity engine. Is used primarily to signal end of chapter

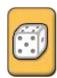

Dice – a random exit is selected

# **Editing Flow Nodes**

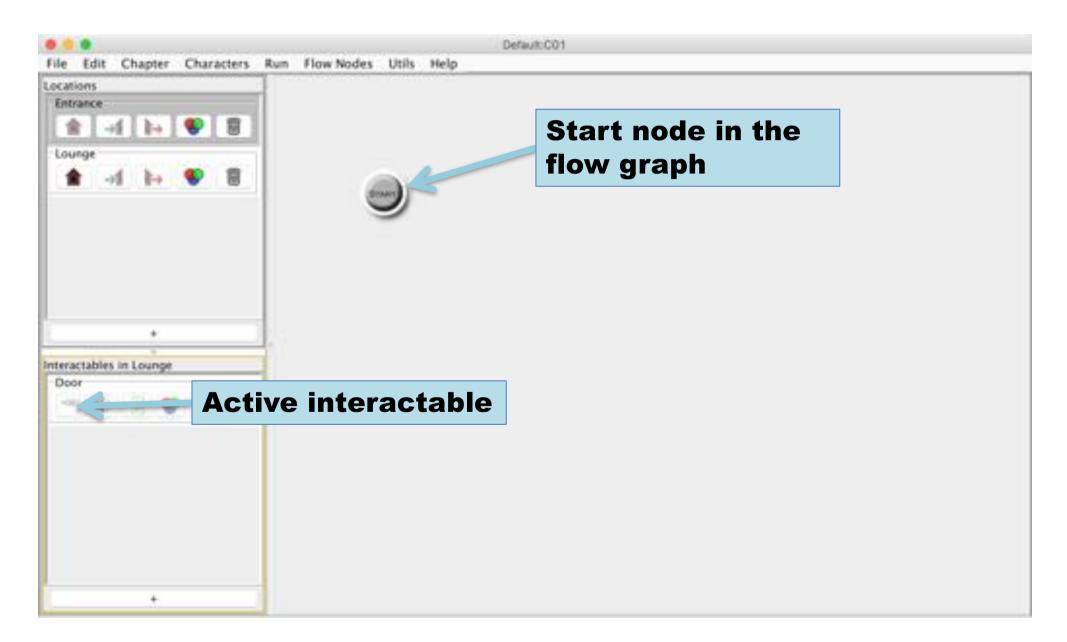

#### Add a flow node

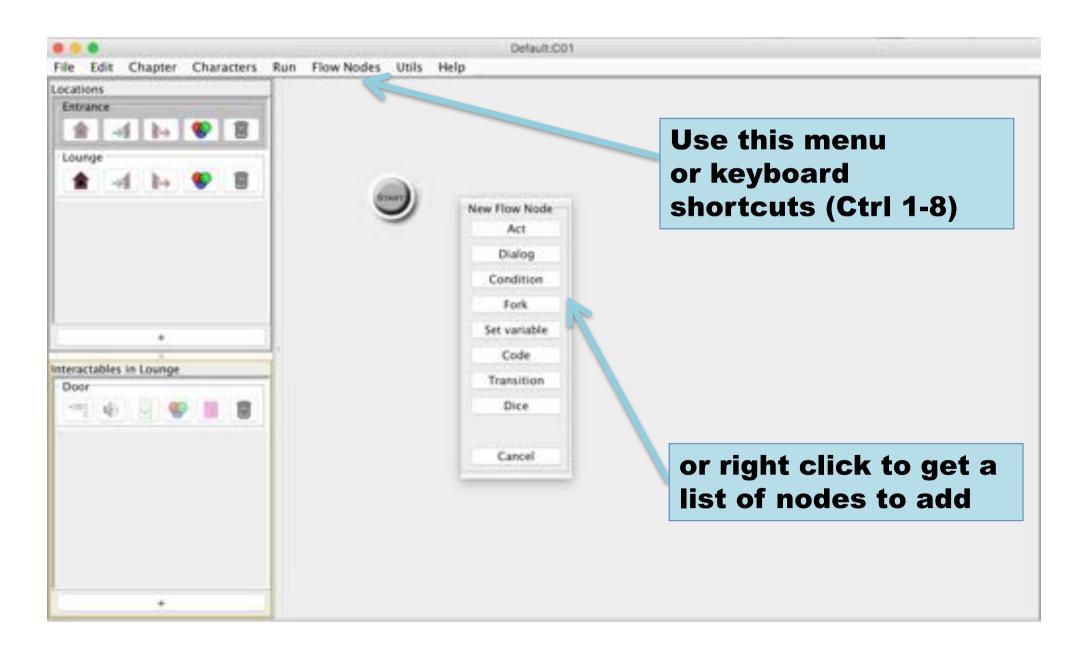

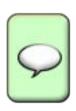

### Act node

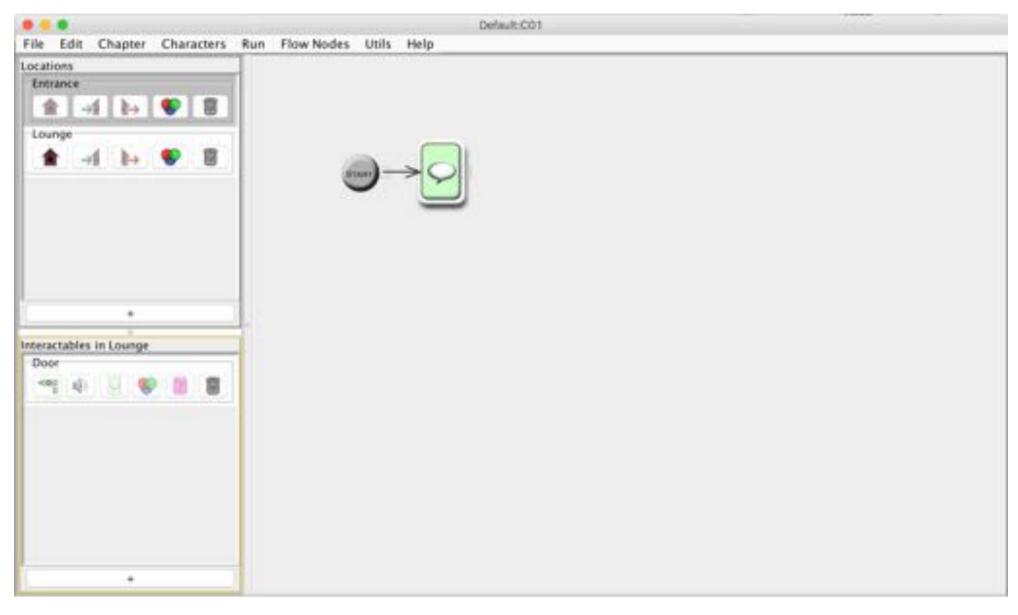

# Double-click to edit node or use ctrl-e (\mathbb{H}-e on mac)

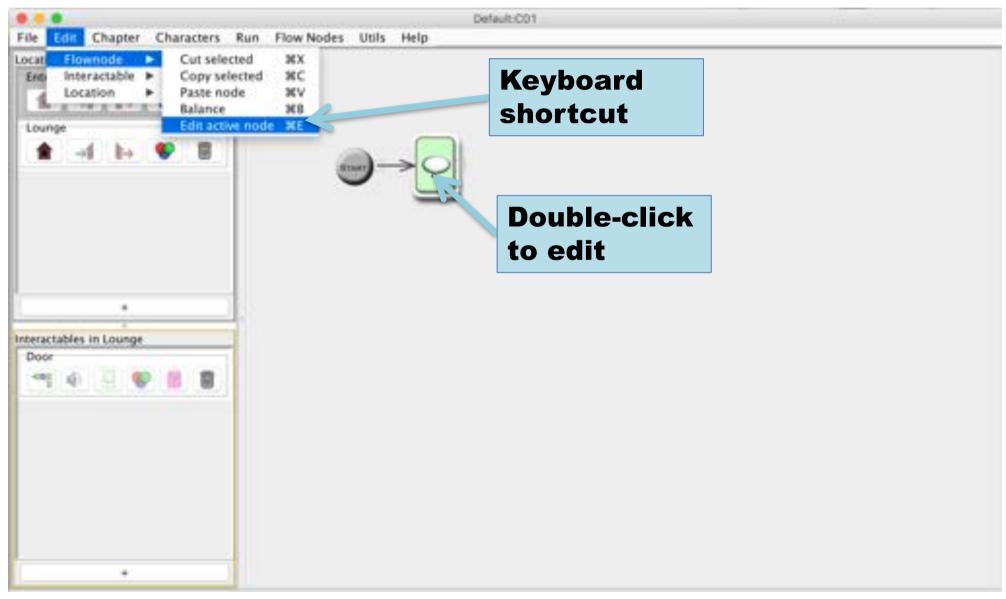

#### Act editor window

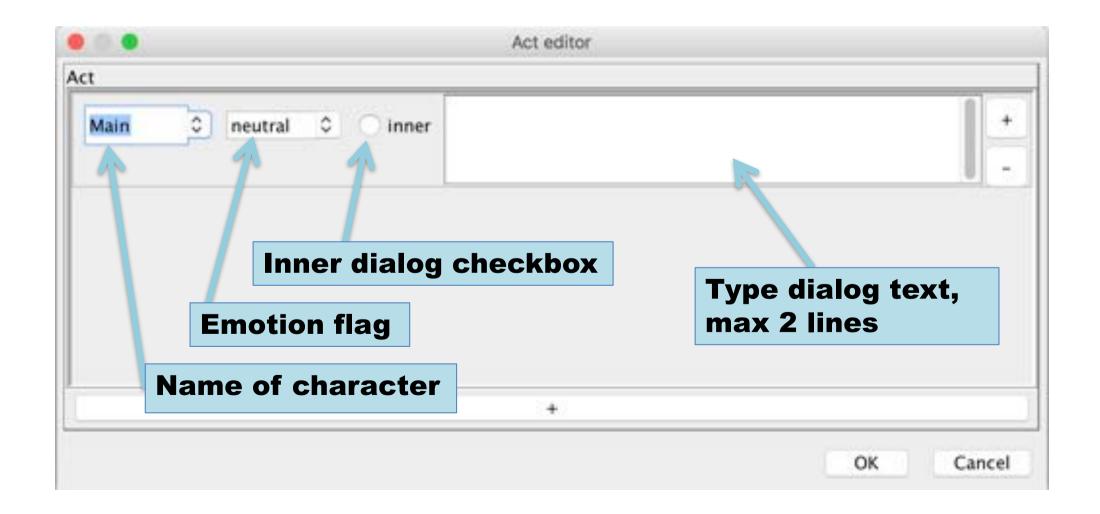

#### Add rows

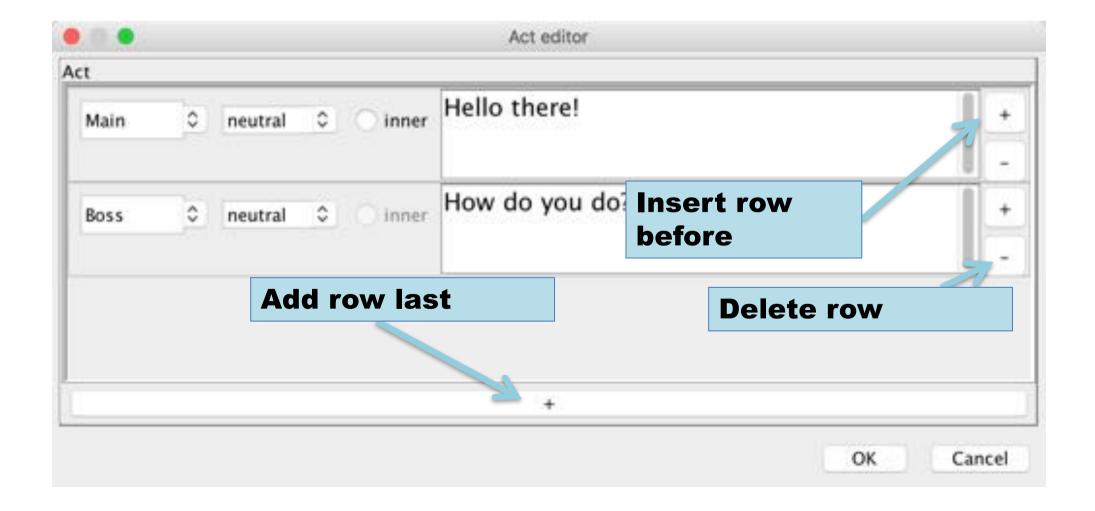

# Connect nodes: Drag from output square to target node

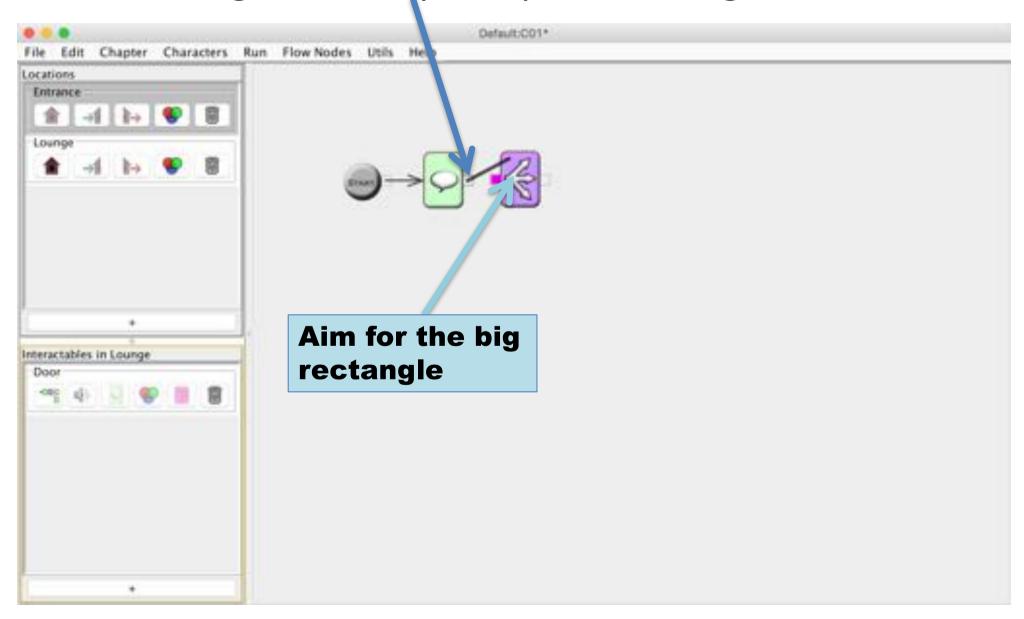

#### Arrows indicate flow

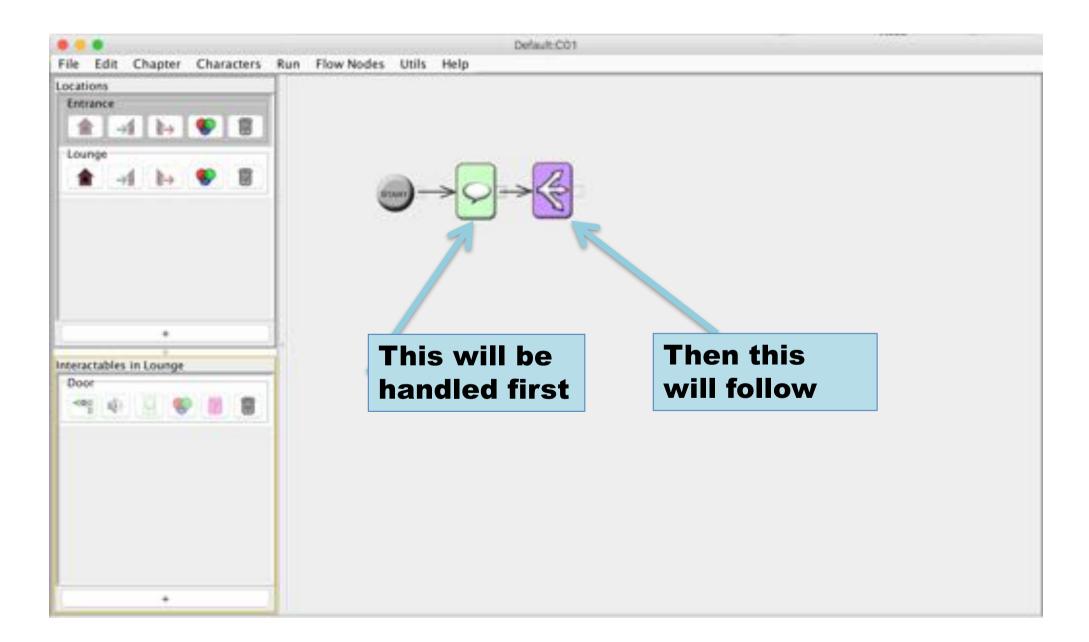

#### Double-click the square to delete connection

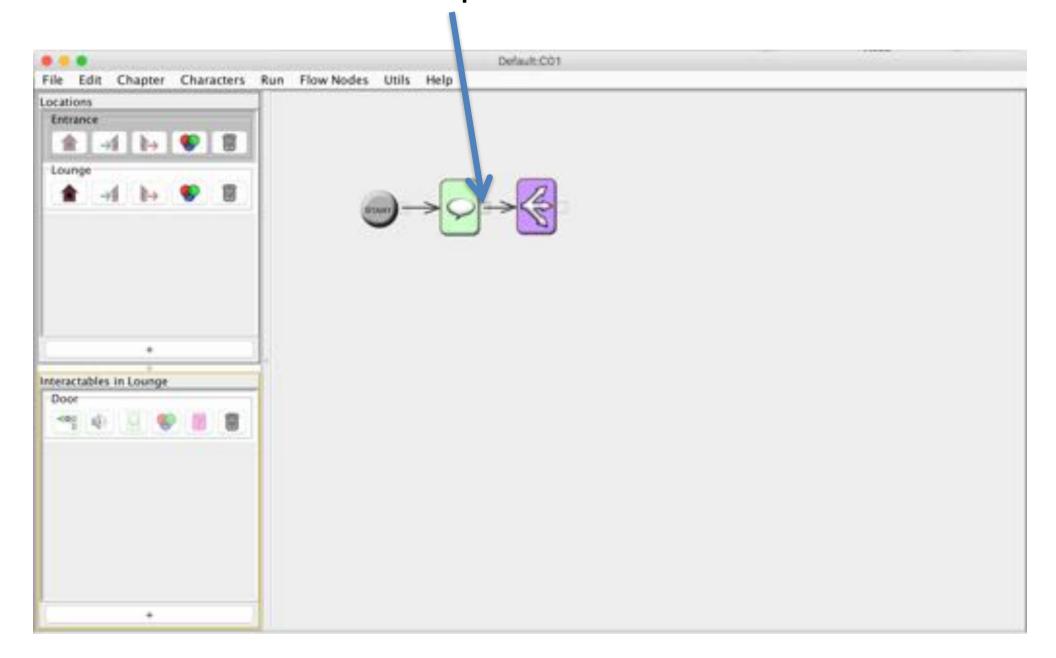

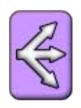

# Dialog node

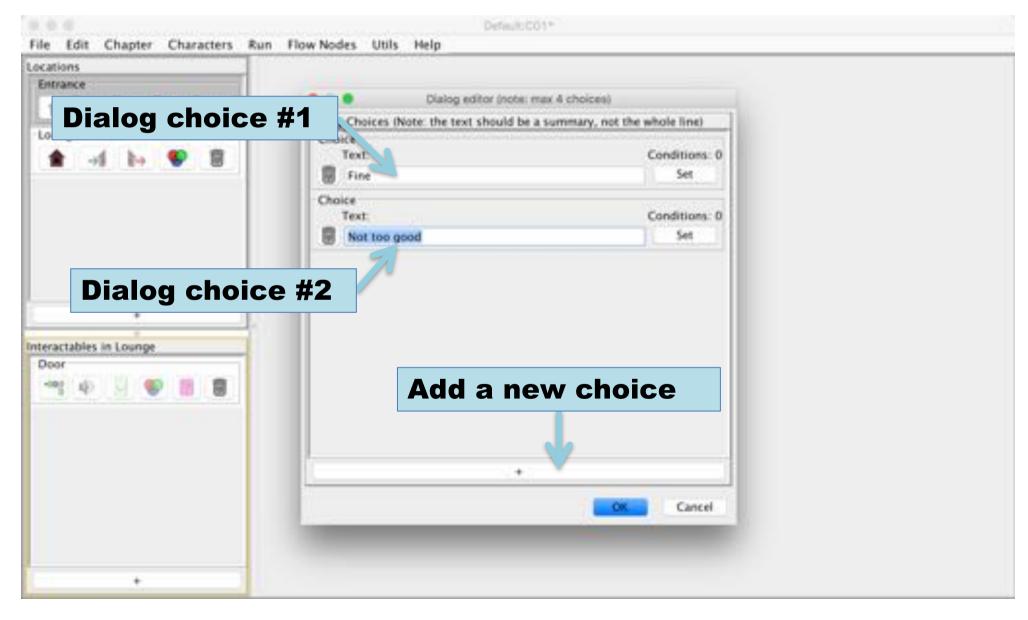

# Dialog outputs

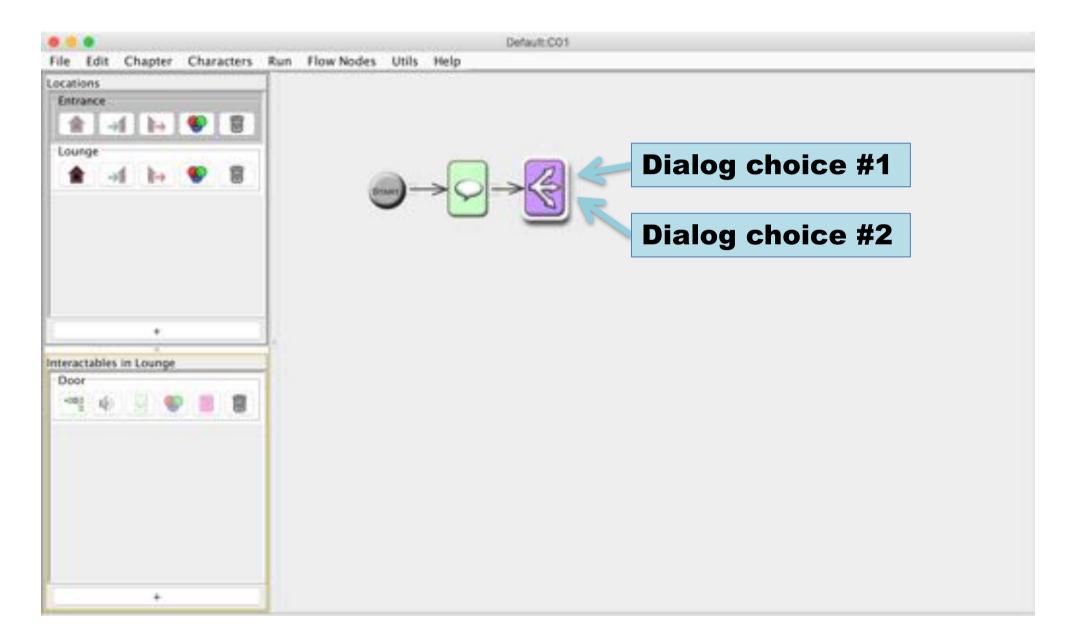

## Connect output to different act nodes

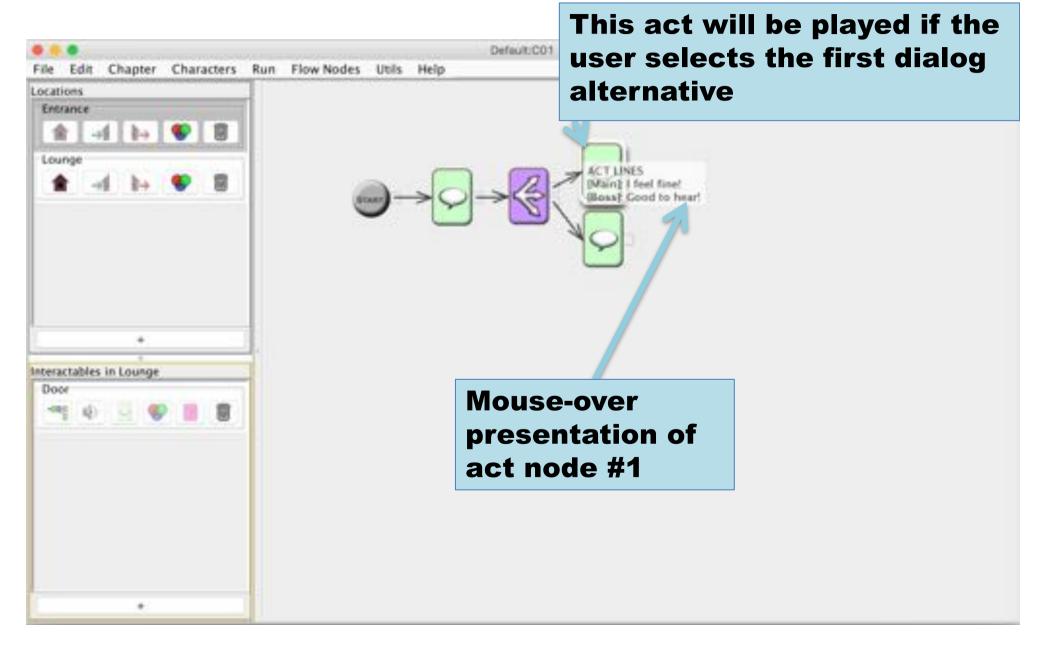

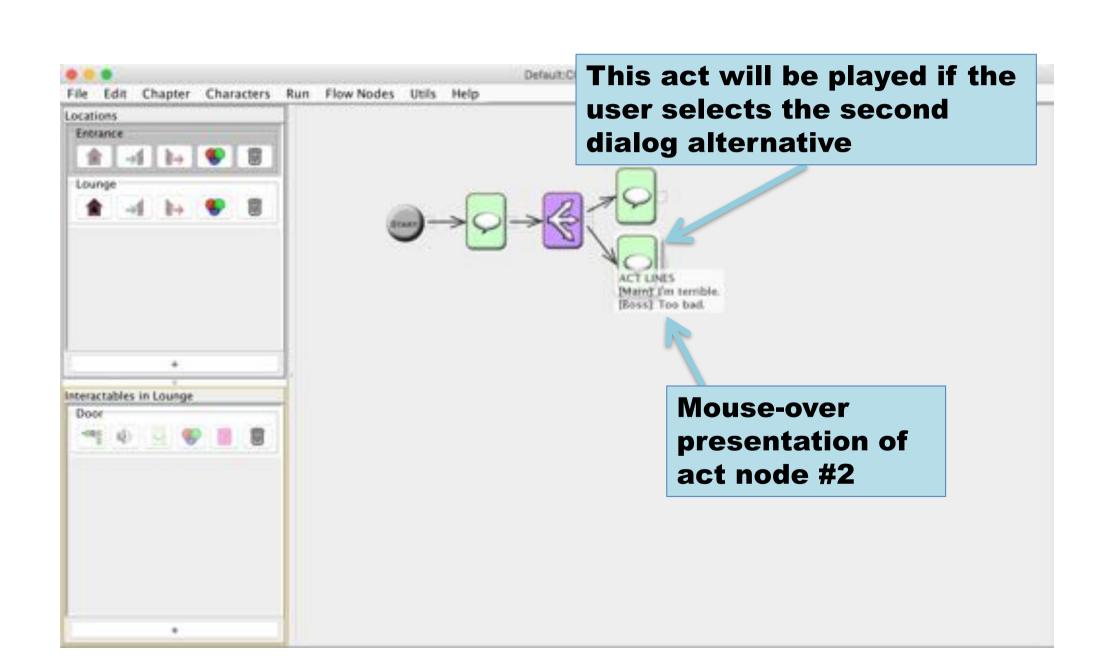

# Debug Game Logic

Using the built in player to test the logic

## Select Run→Debug

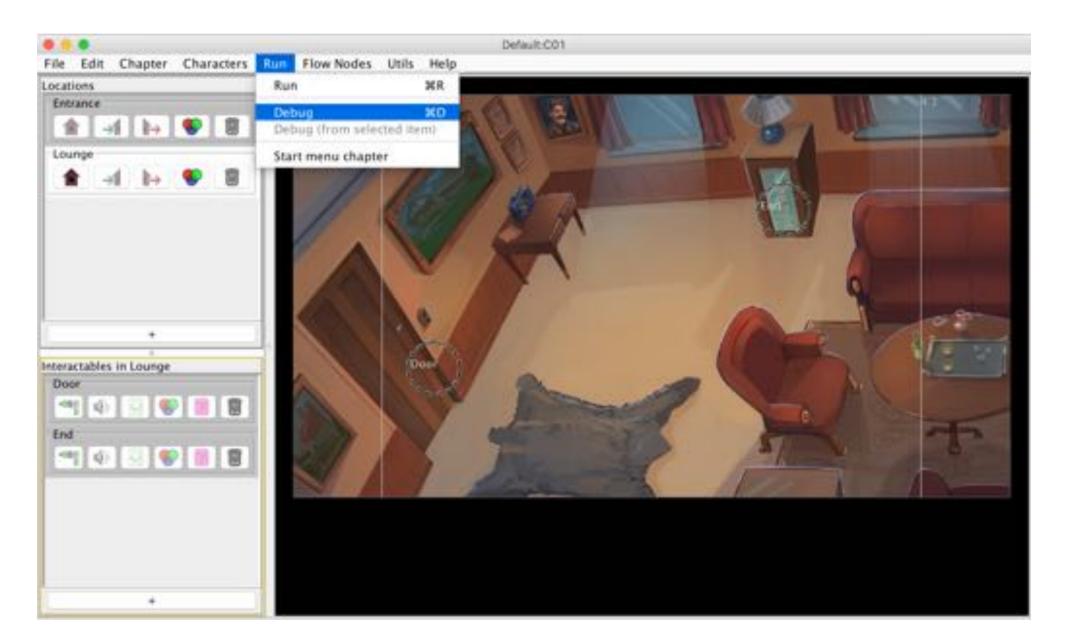

# Debugger let you play the game and follow the game logic

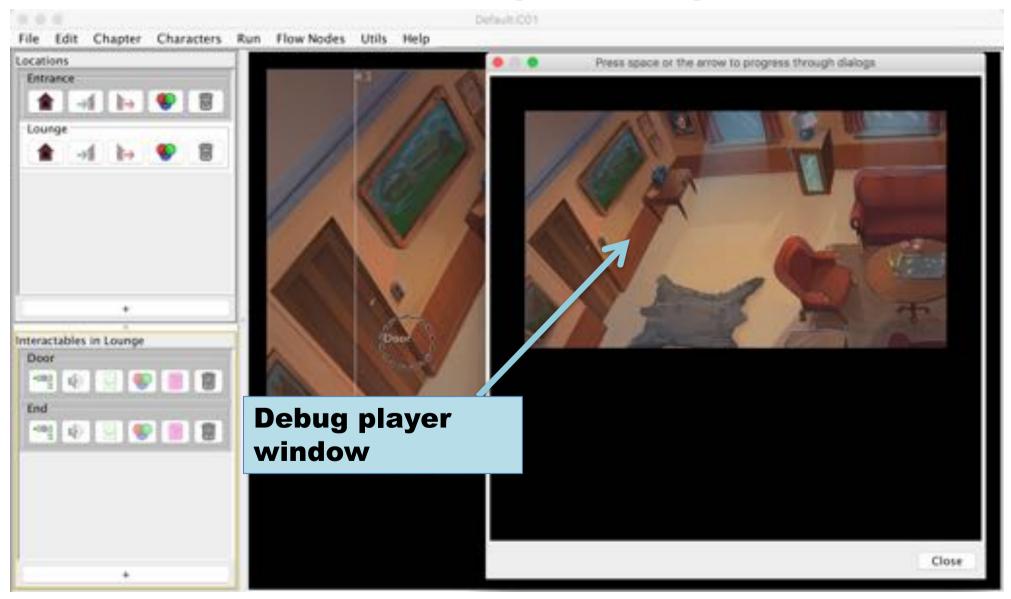

#### **Exploration mode**

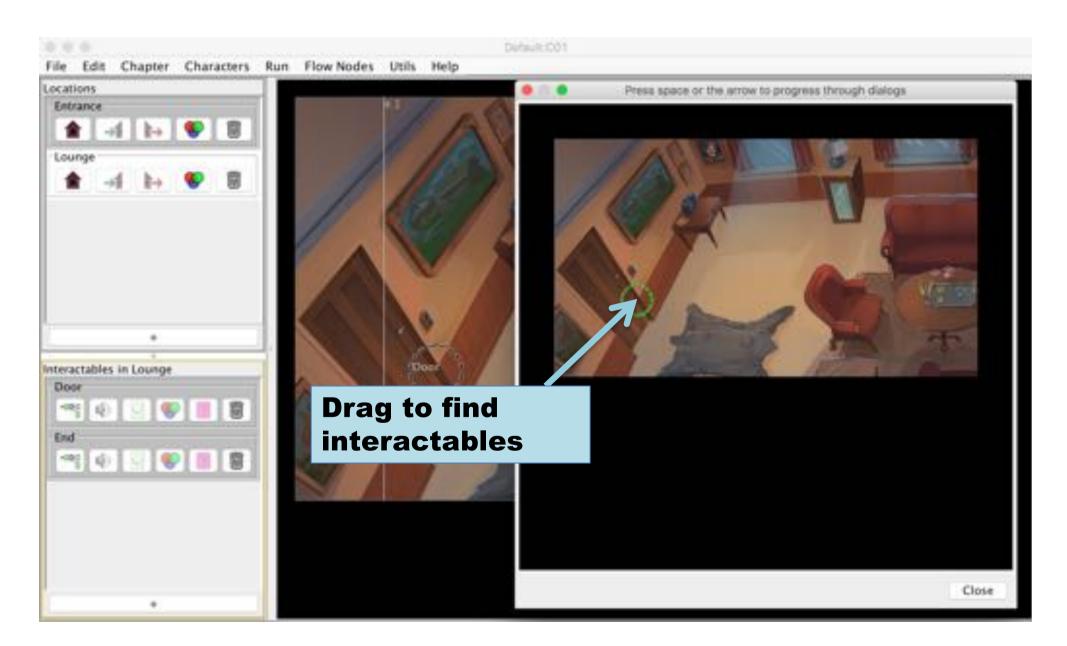

### Dialog mode

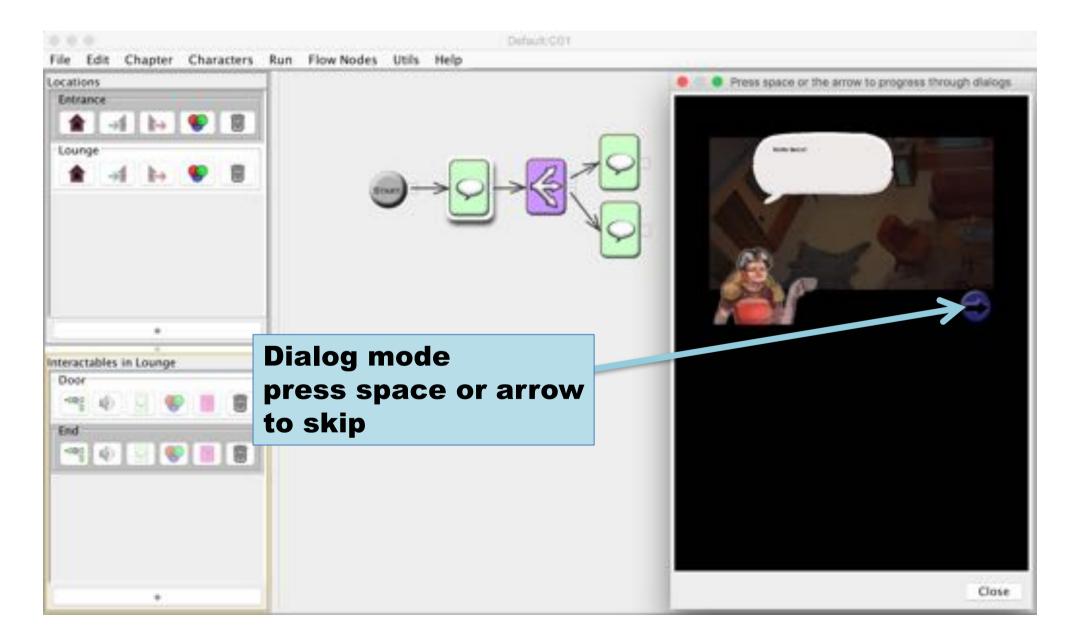

#### The active flow node is highlighted

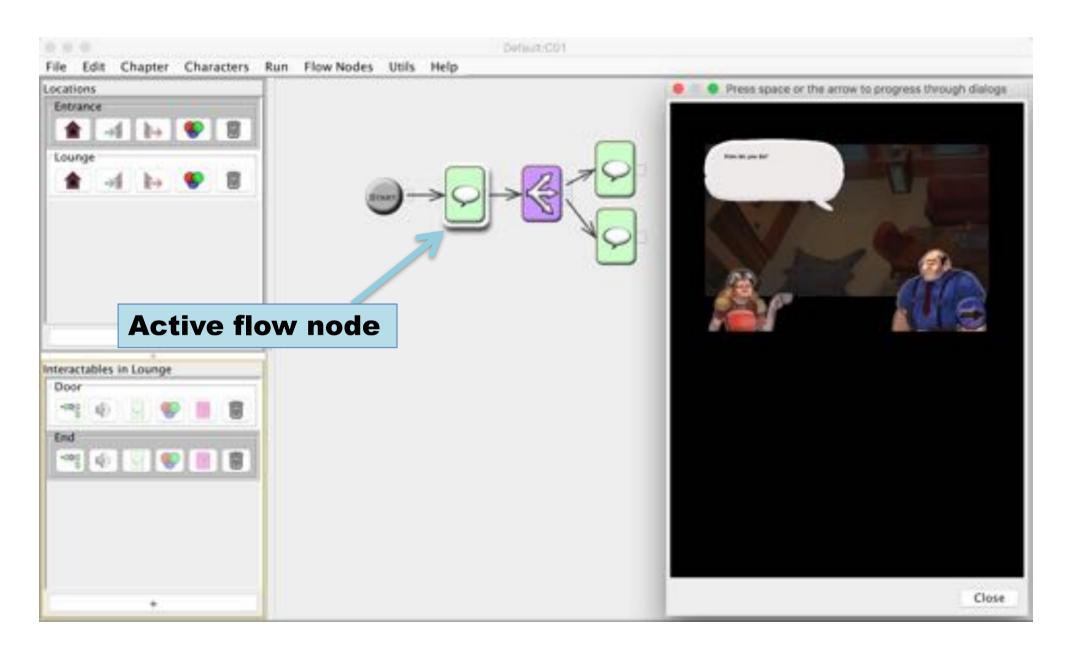

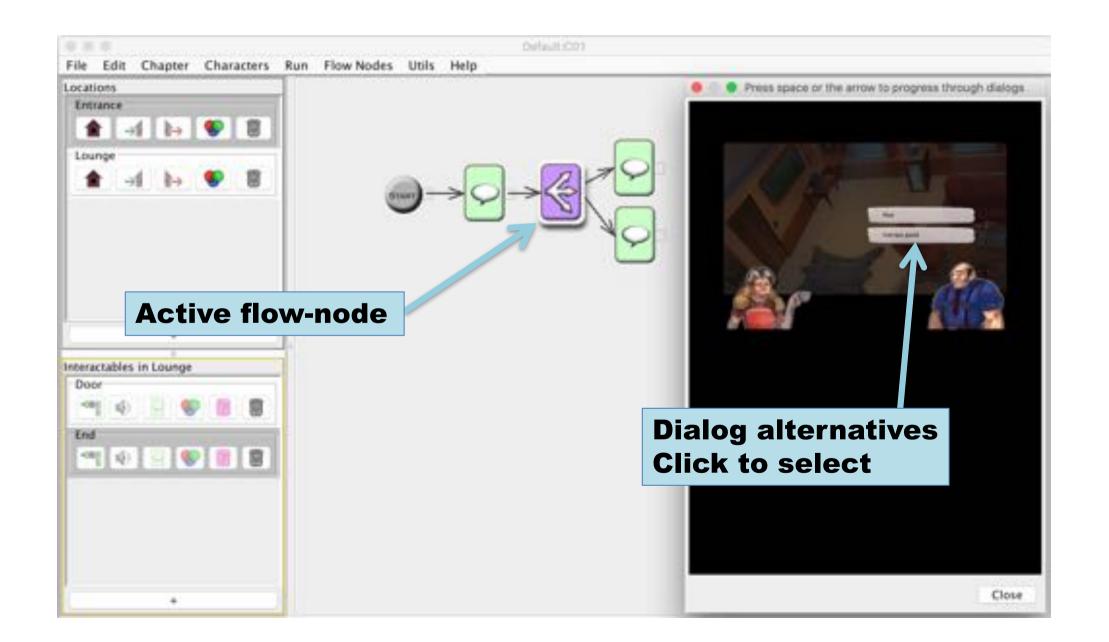

# Interactables and locations are also highlighted

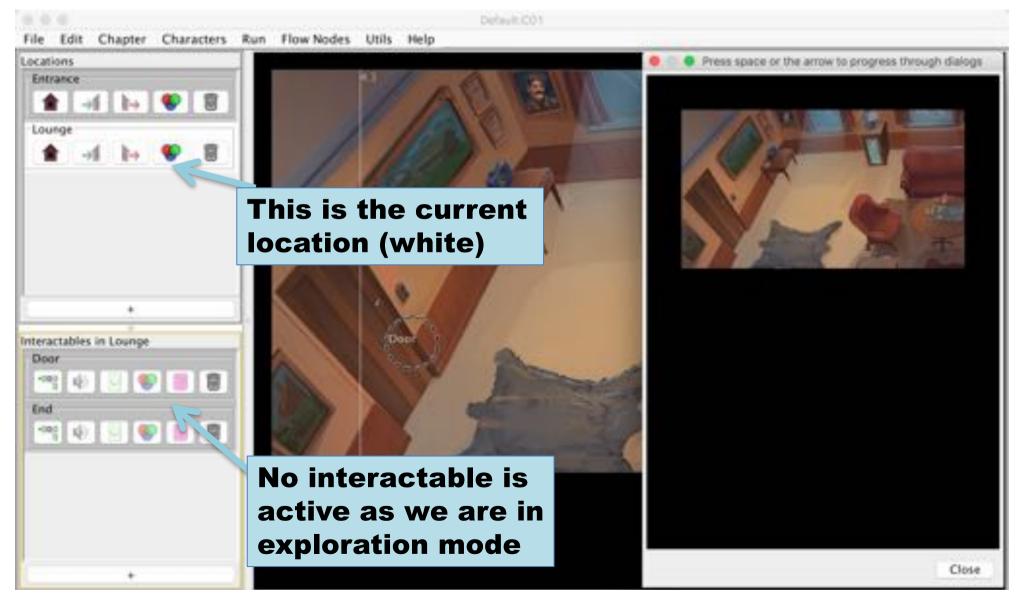

#### Interactables' Icon and Audio

If each interactable is given a unique auditory icon the game can be played by visually impaired

#### Select a icon for an interactable

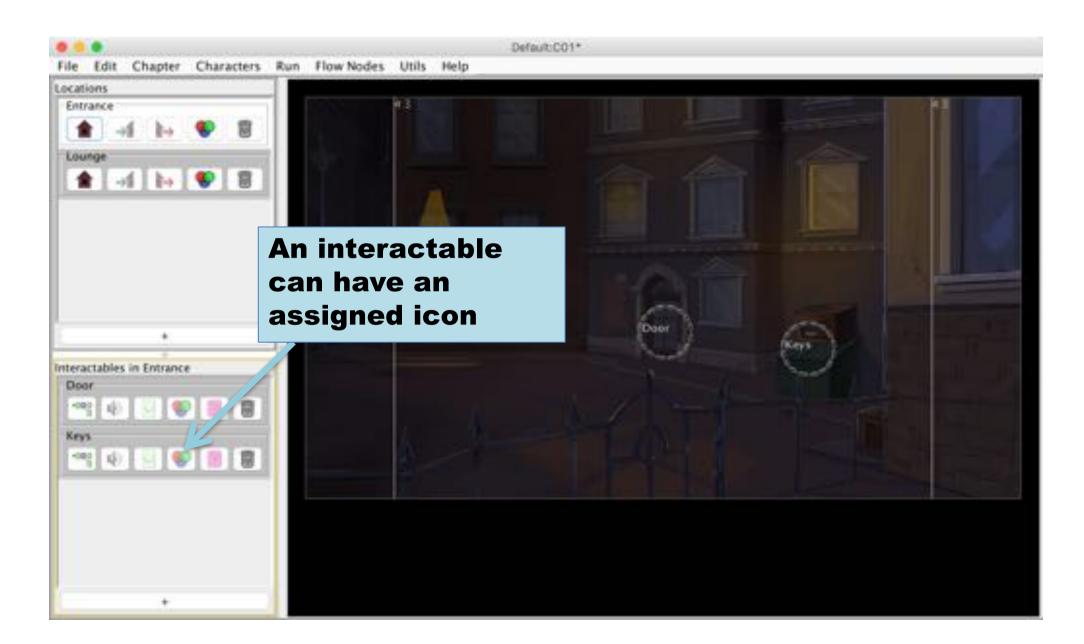

### Select sprite

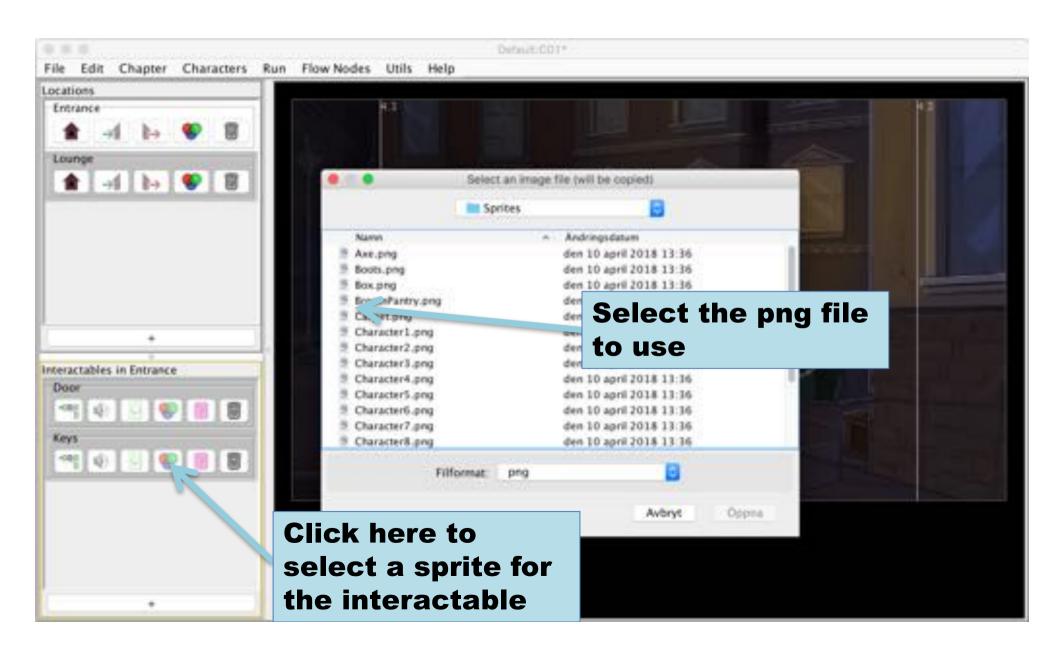

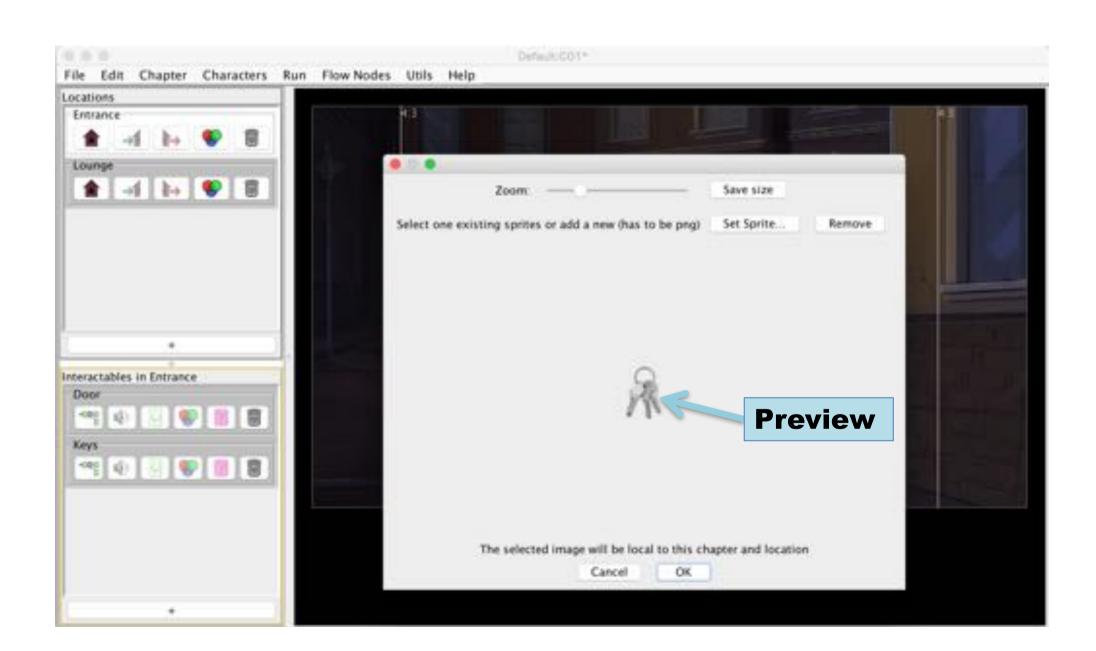

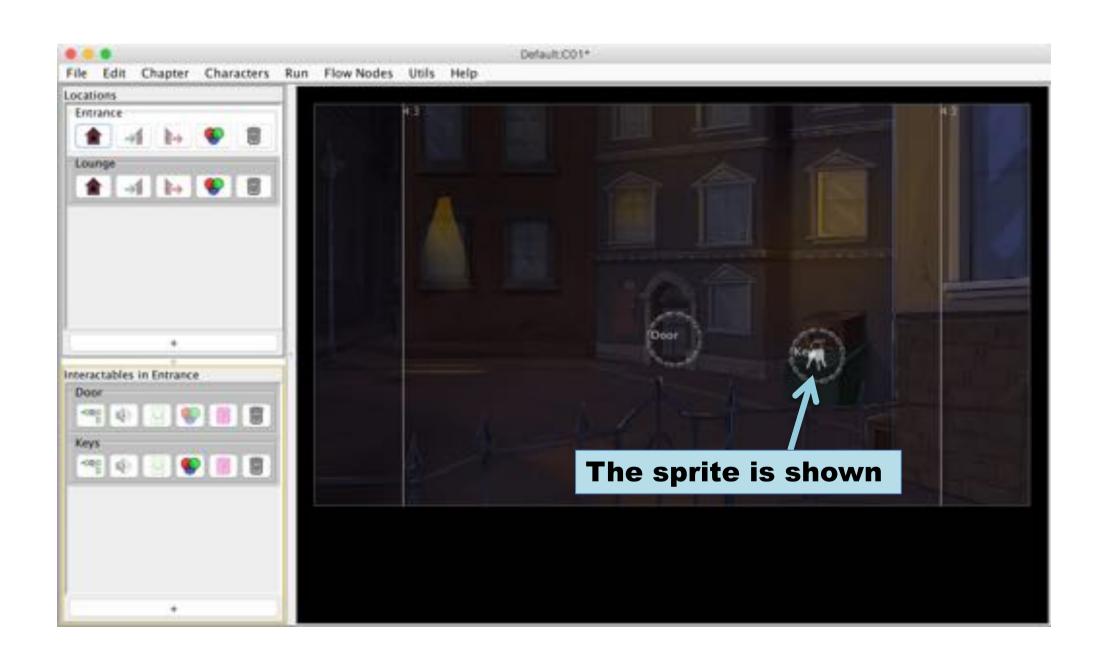

#### Select auditory icon for an interactable

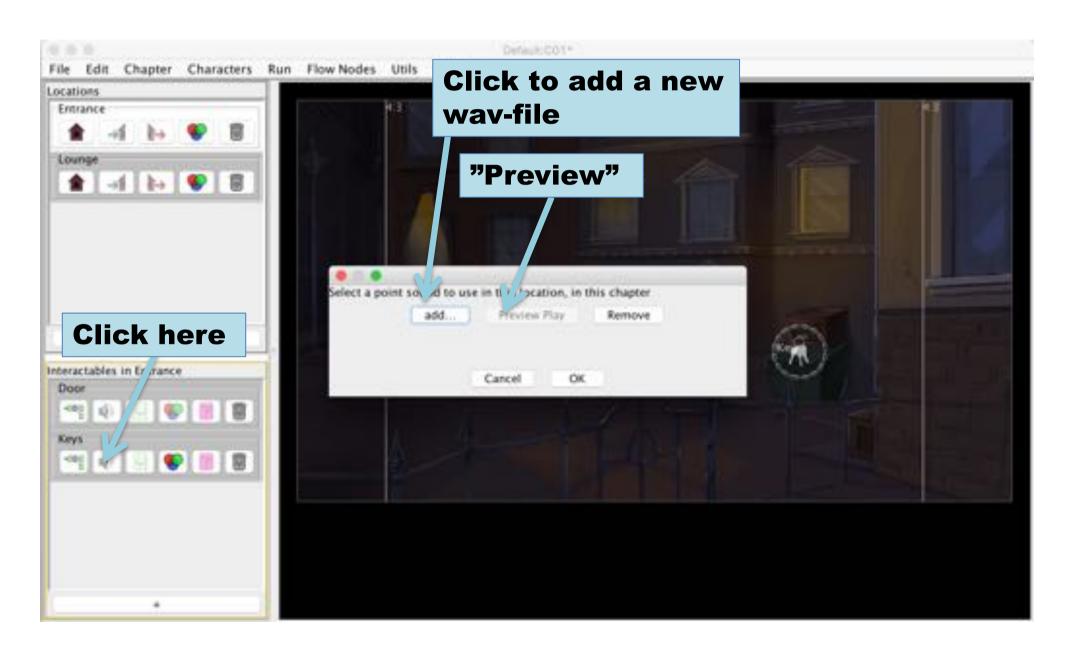

#### Voice-over for interactables

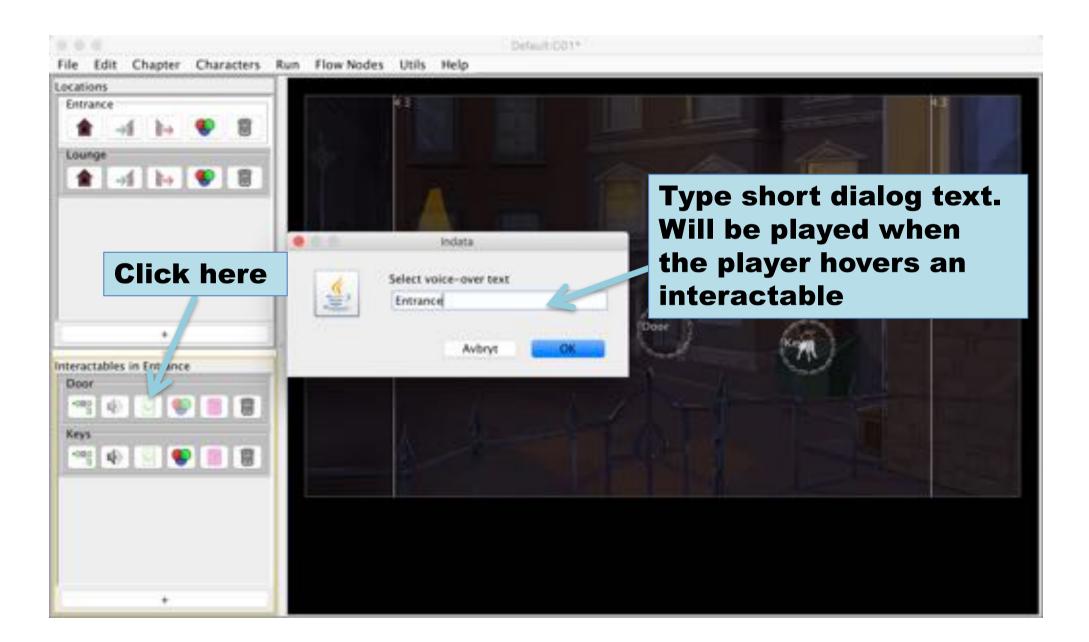

#### More Flow Nodes

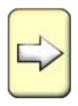

## Transition Node to change location

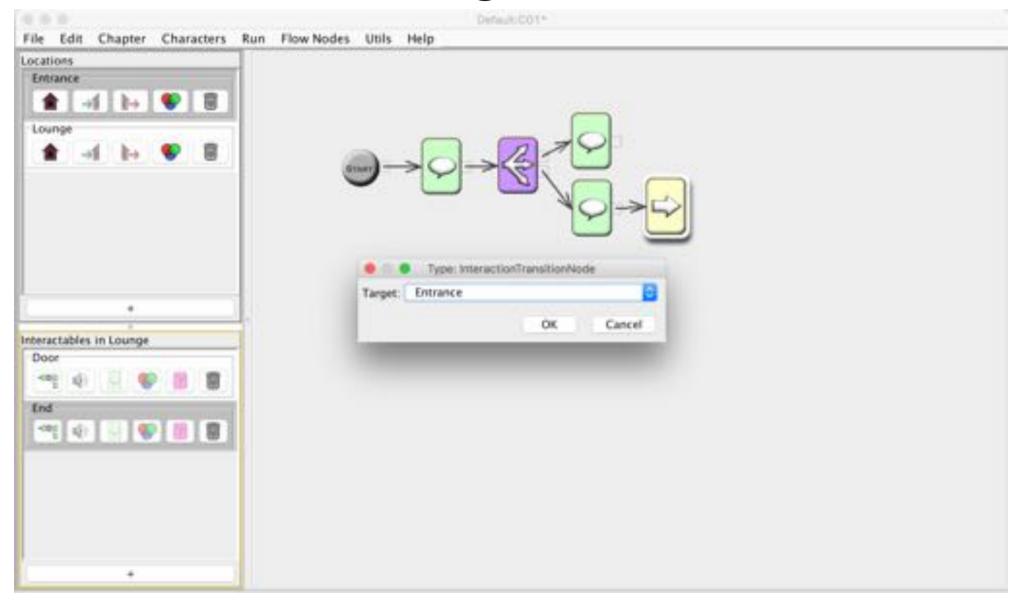

## Condition example – use key

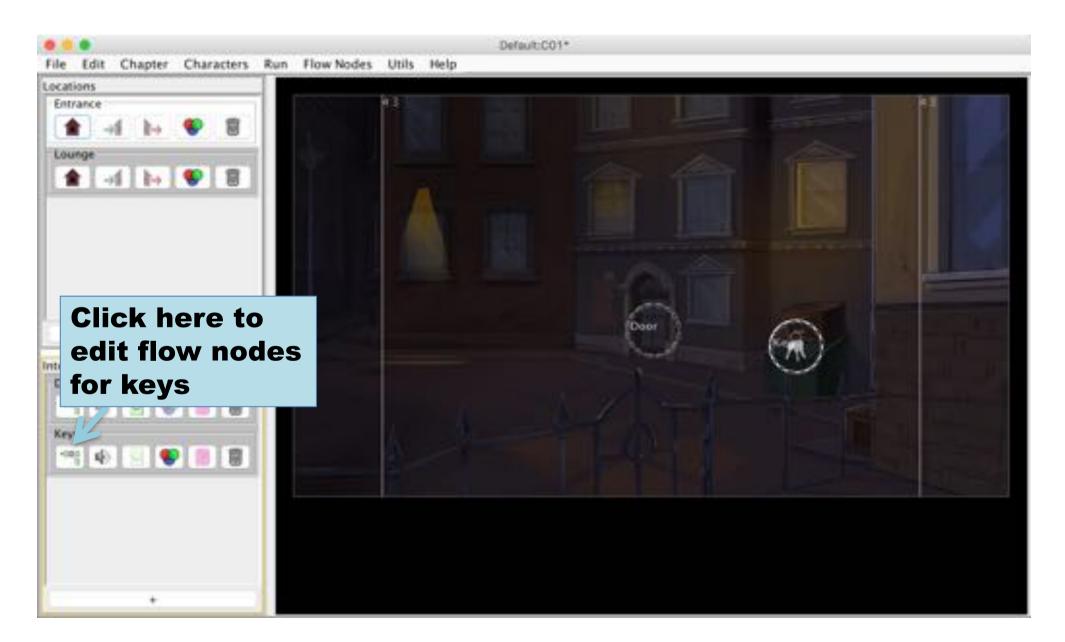

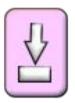

#### Set Variable Node

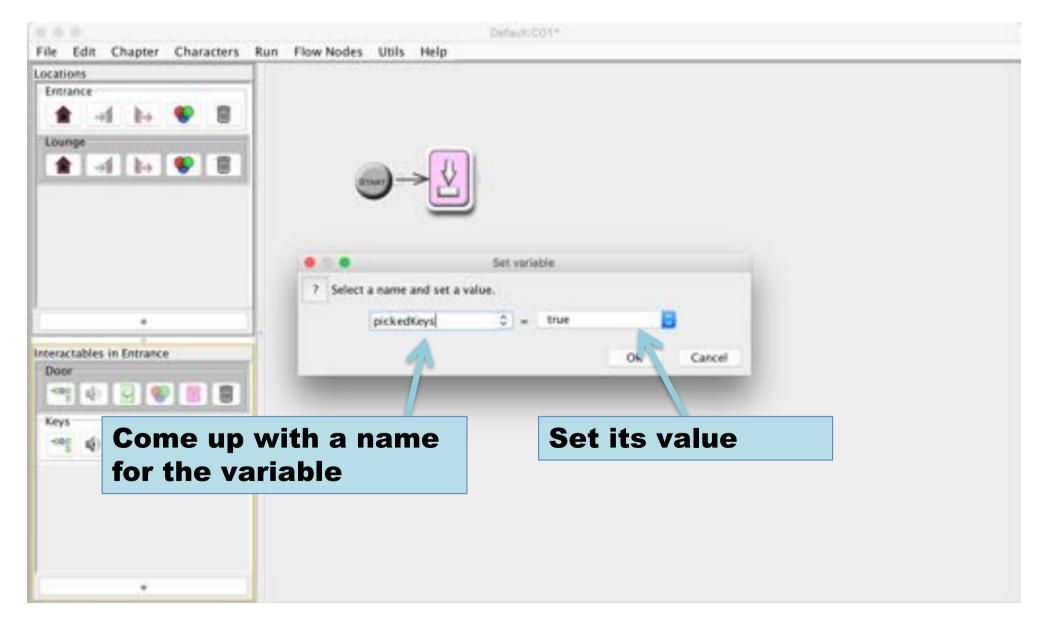

# Condition Node to guide the flow with conditions

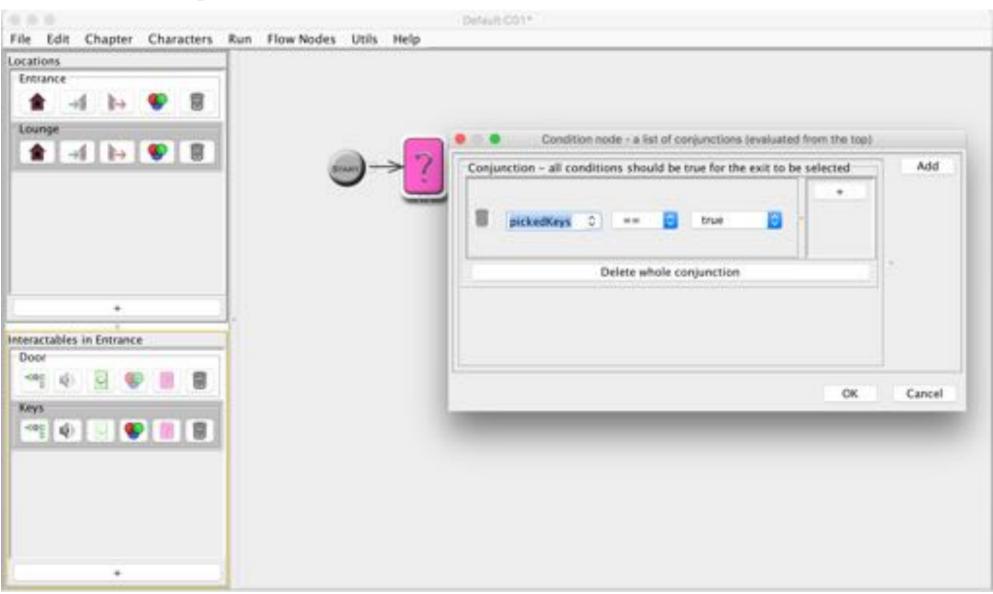

### Condition true $\rightarrow$ change location

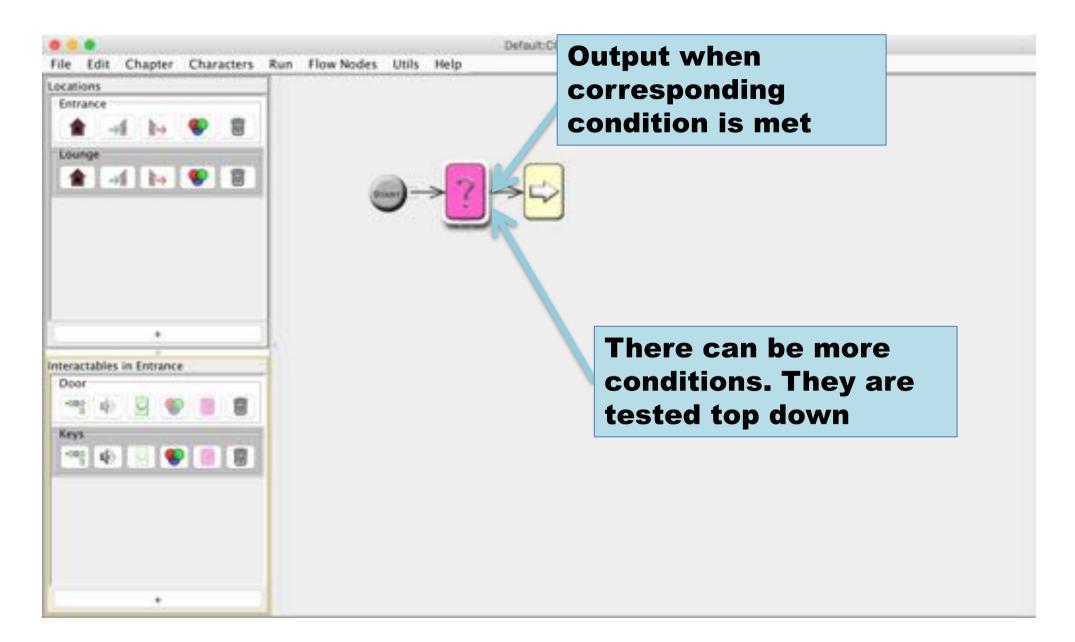

#### Condition false – give an hint

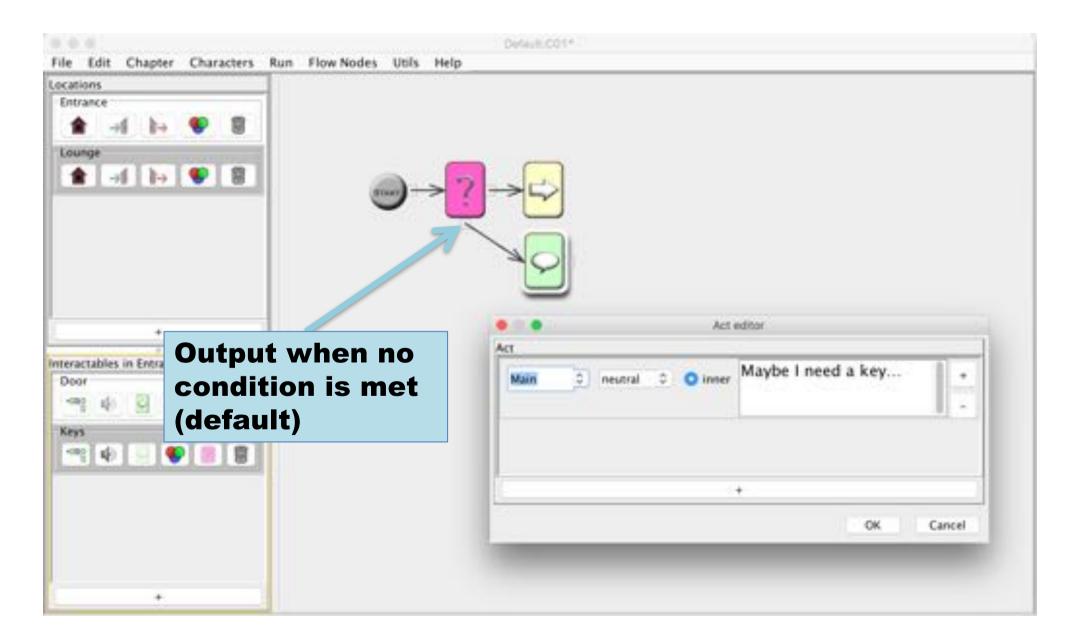

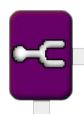

## Fork node example – the radio

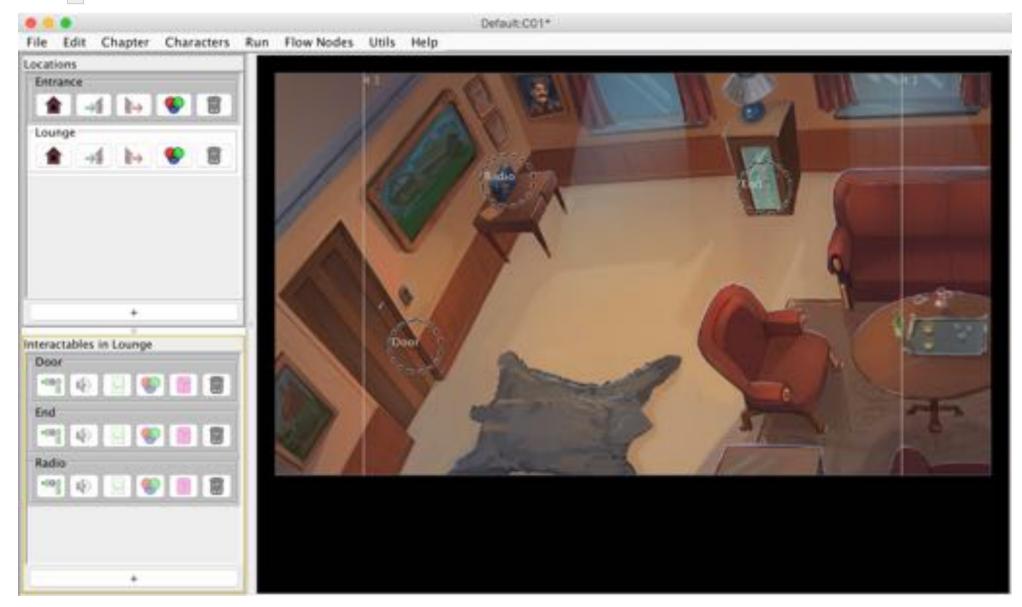

#### First interaction $\rightarrow$ present the item

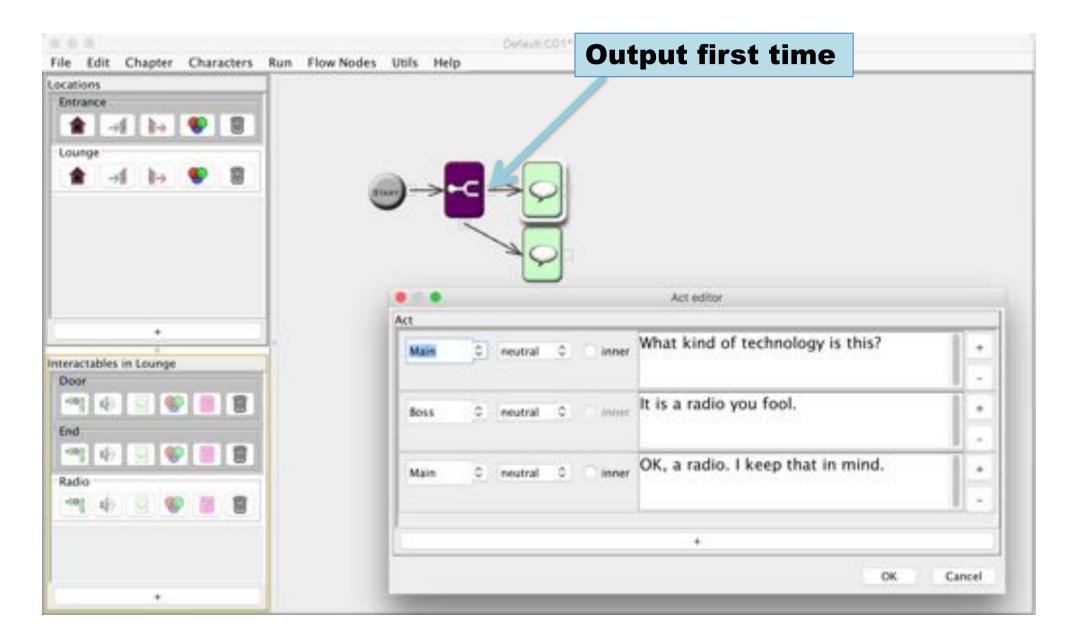

# All other times → give a short description

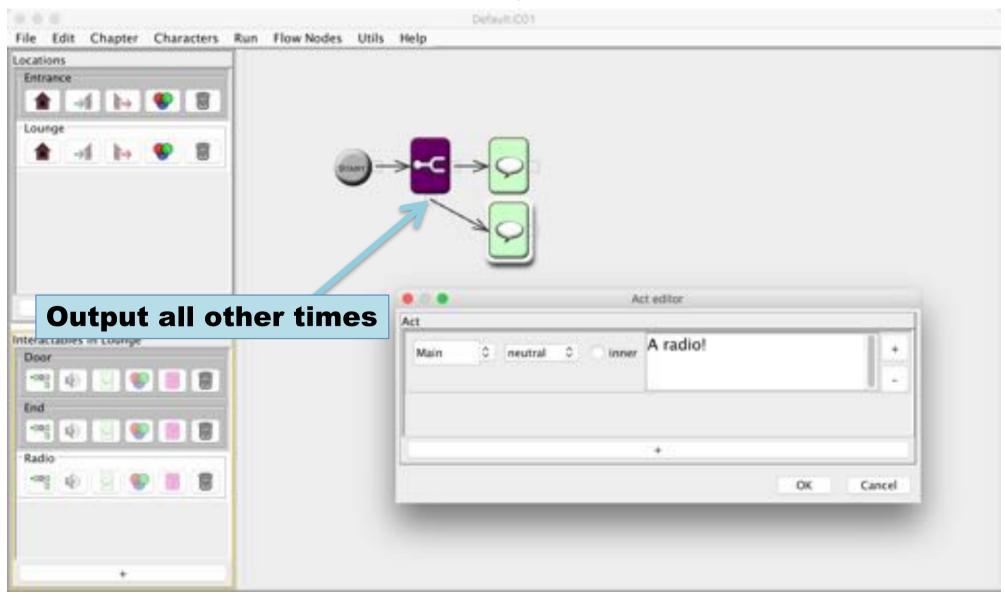

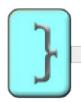

## Code node example – death trap

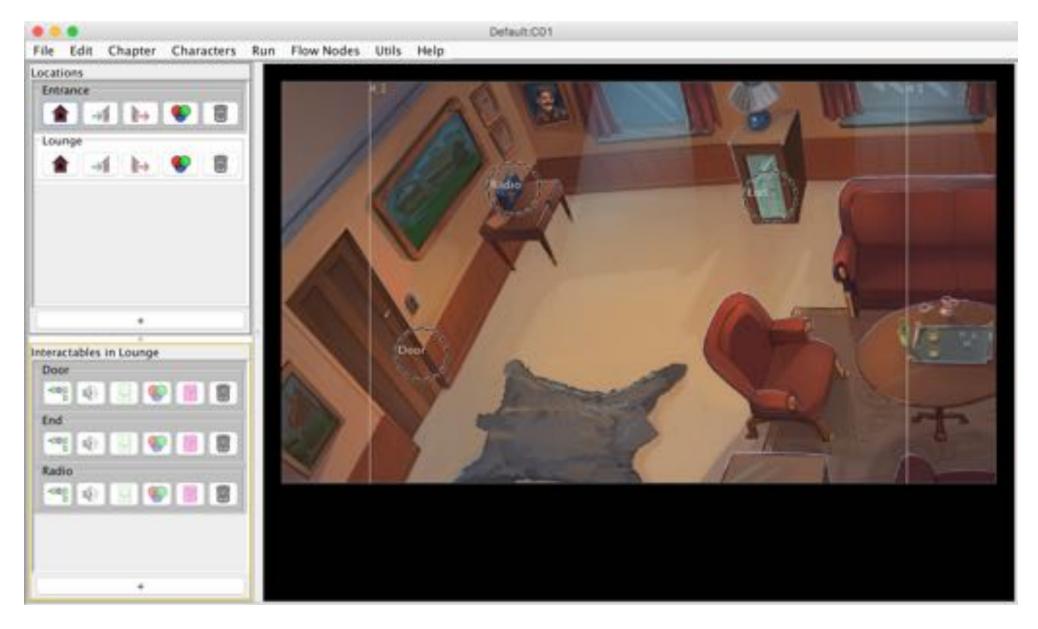

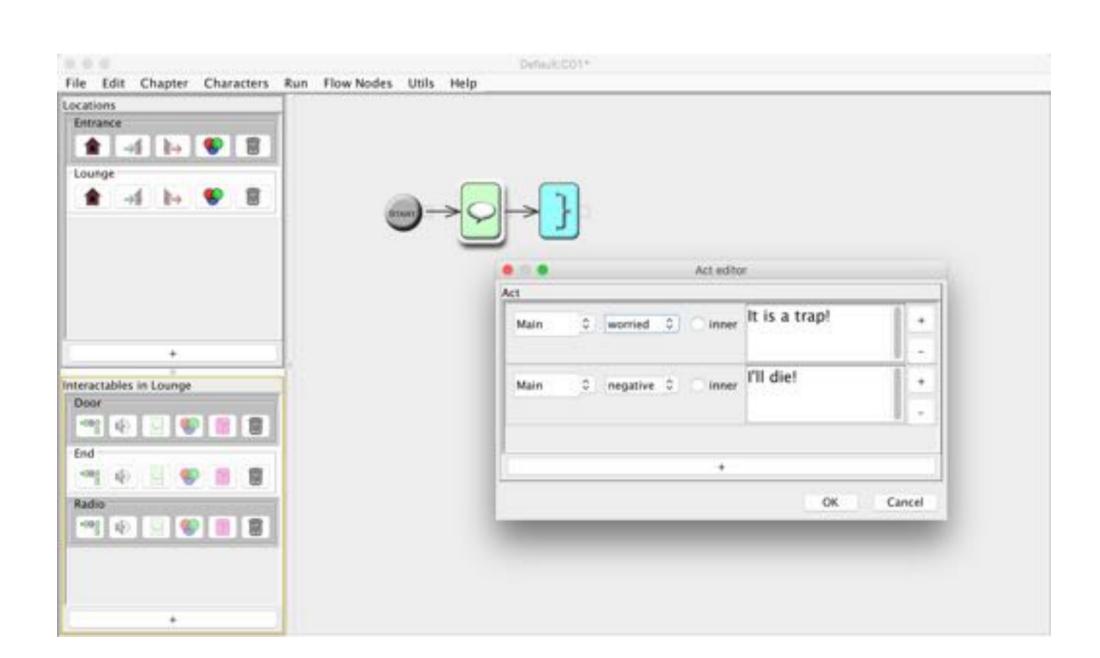

#### ChapterEnd ends the chapter

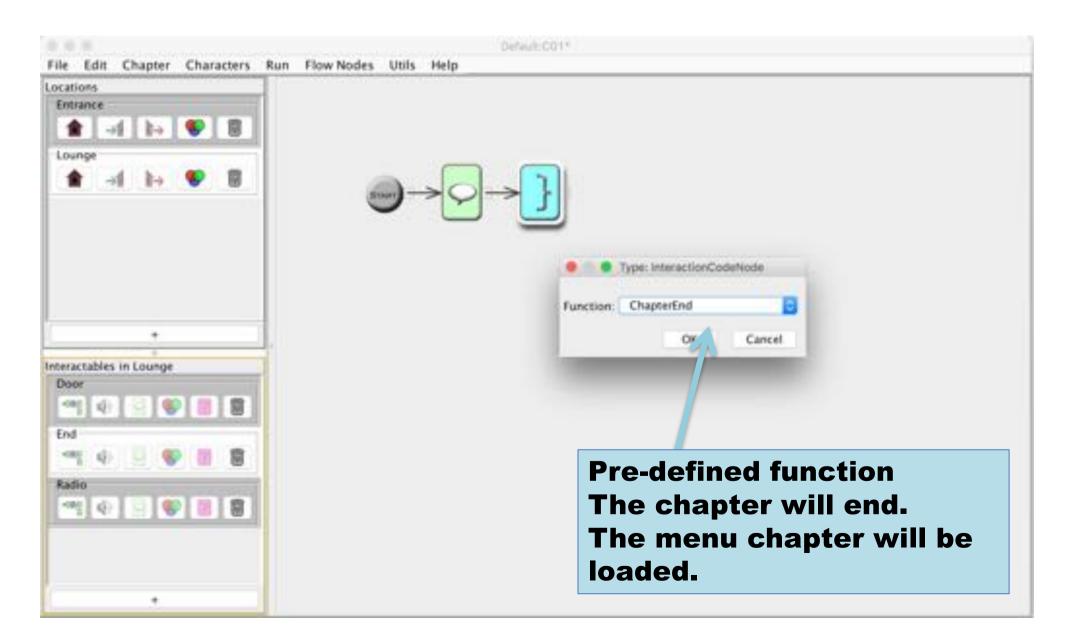

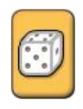

#### Dice node

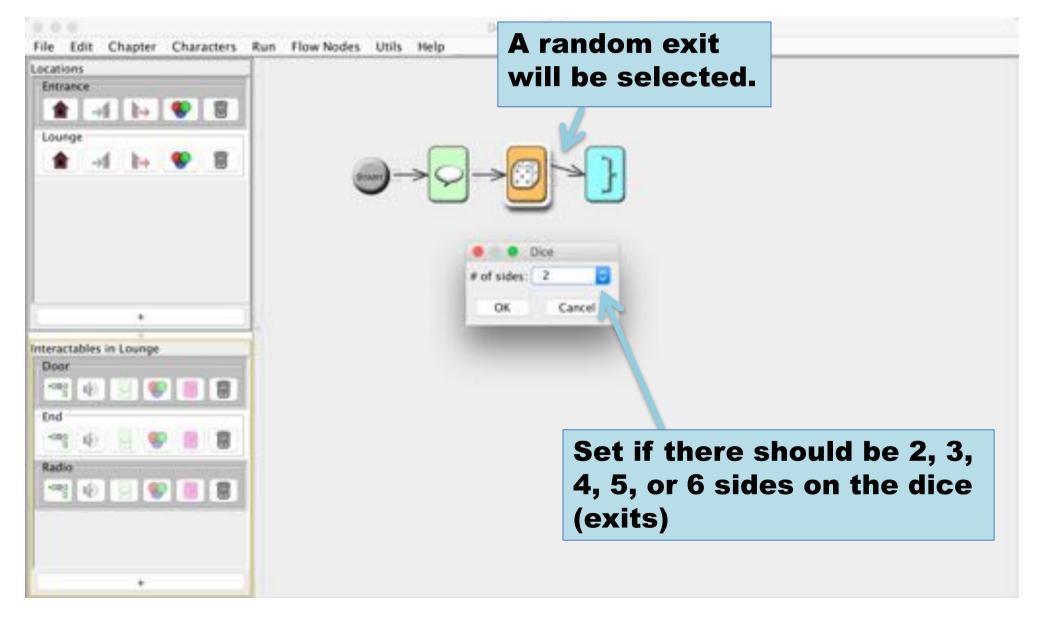

#### The death trap is now less lethal

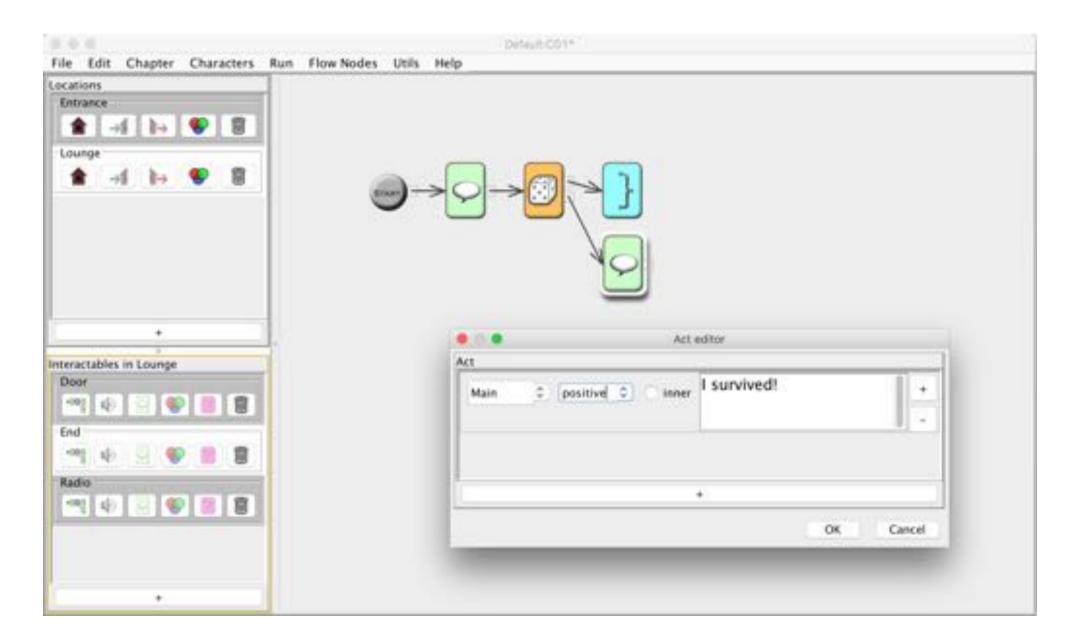

#### Run the Game

### select Run → Run (or ctrl-R)

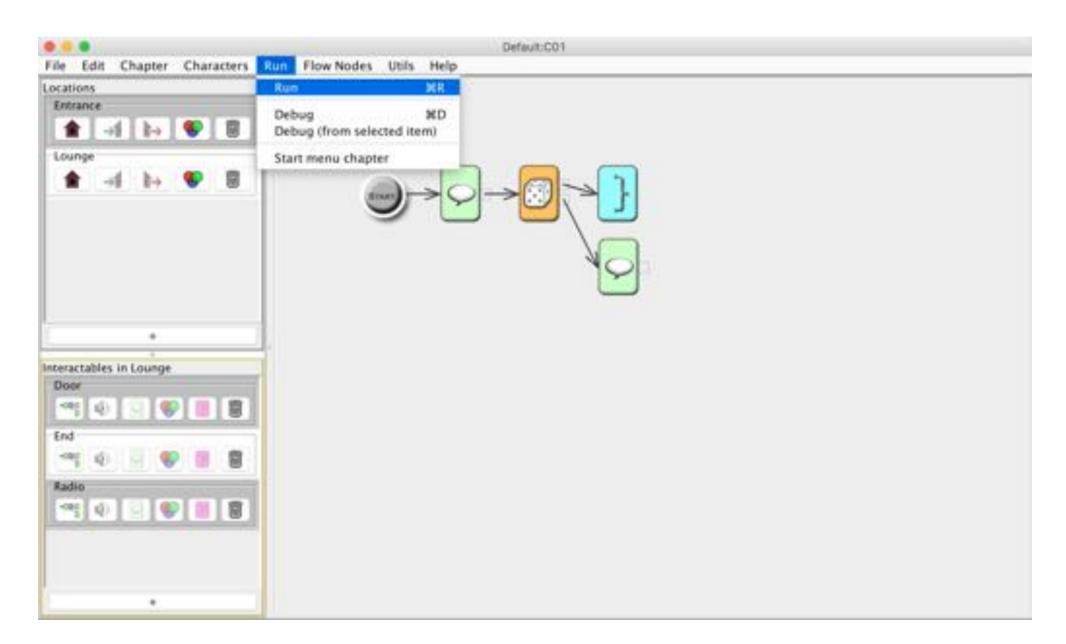

## Note: no debug information

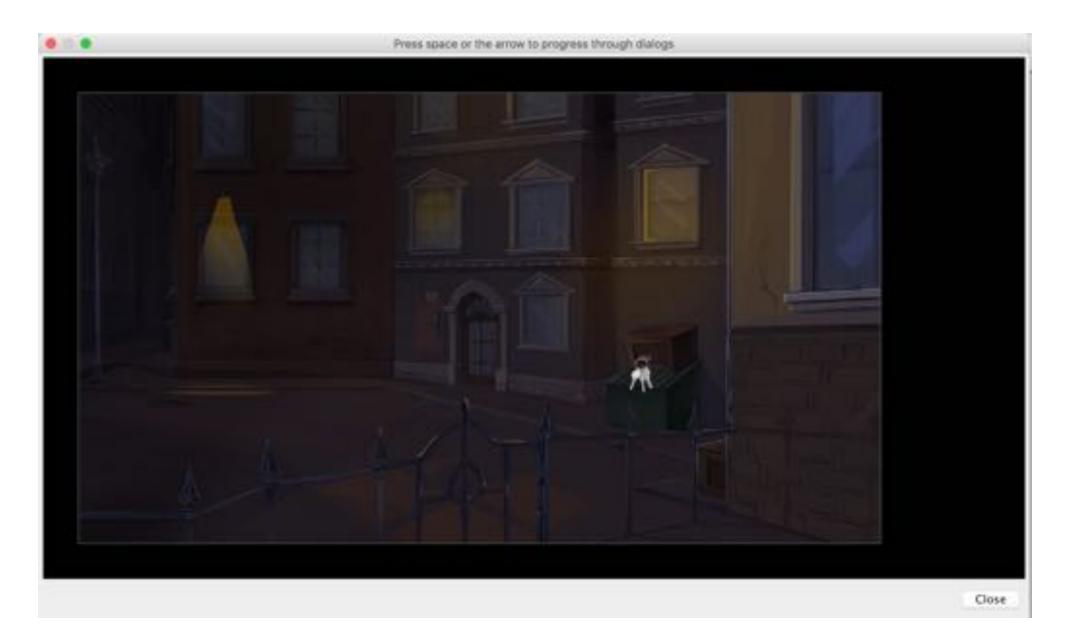

## When the *ChapterEnd* codeNode is reached

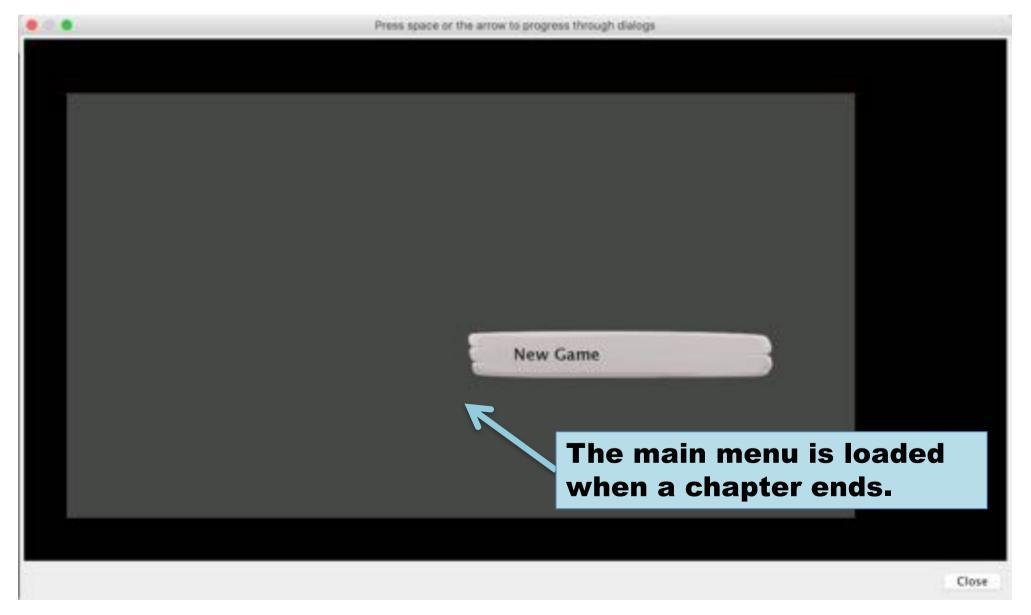

#### **Details**

Adding chapters
Enter and exit flow
Conditional dialog alternatives
Conditional interactables

#### A game can be split in chapters

Note: mostly there is little point having more than one chapter for small games

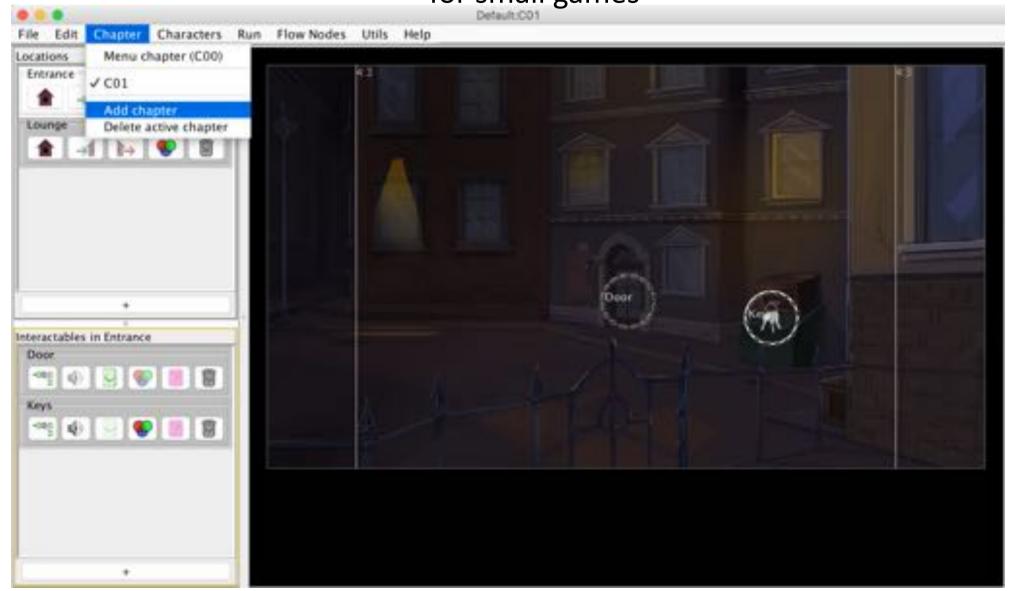

## Enter flow is executed when a location is entered

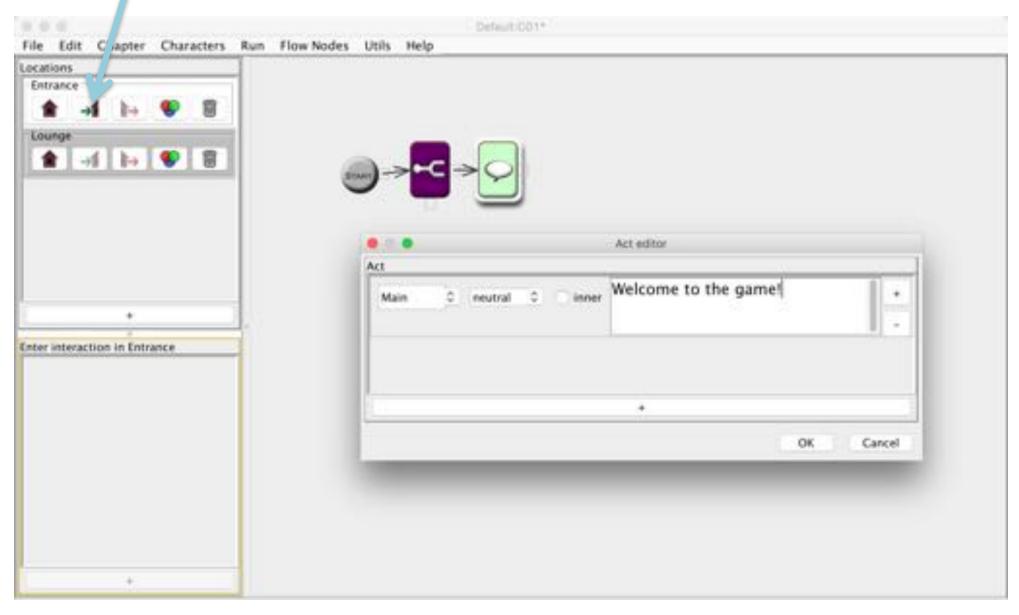

# Exit flow is executed when a location is exited

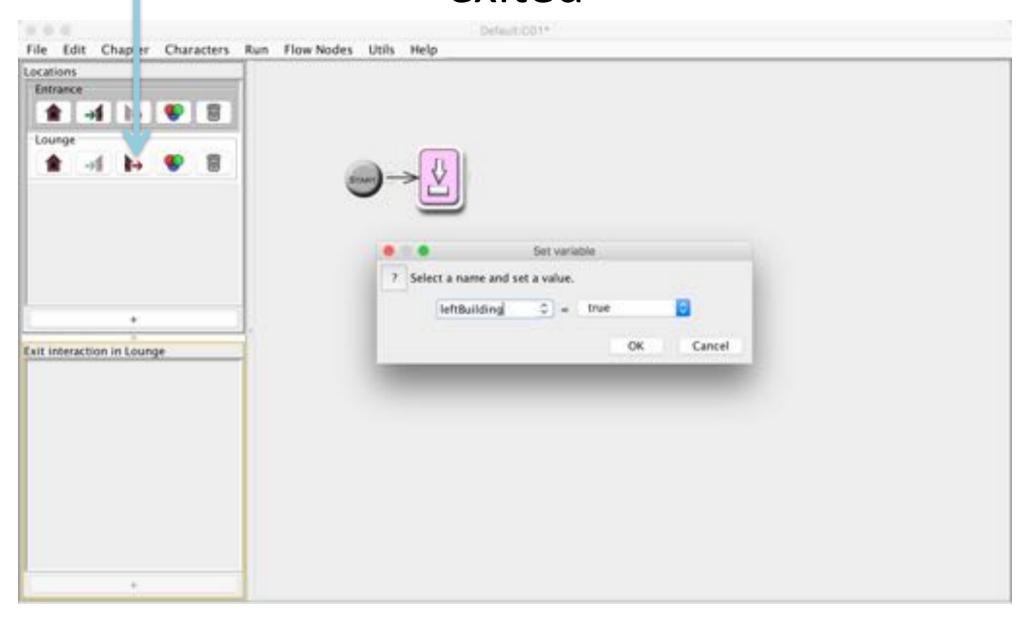

## Dialog alternatives can be conditional

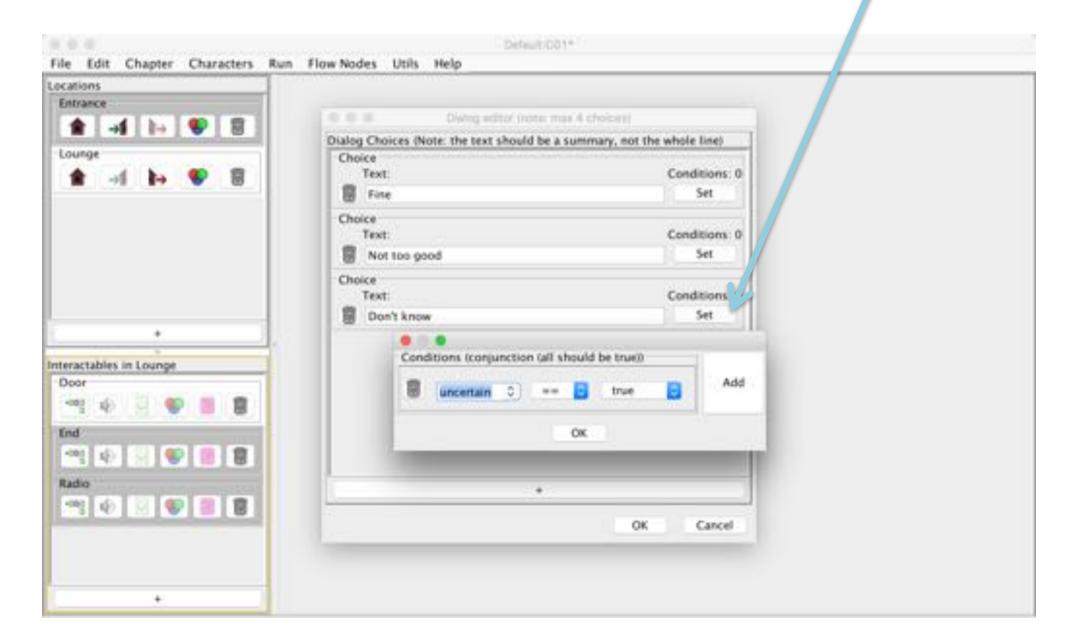

# Debug conditional dialog

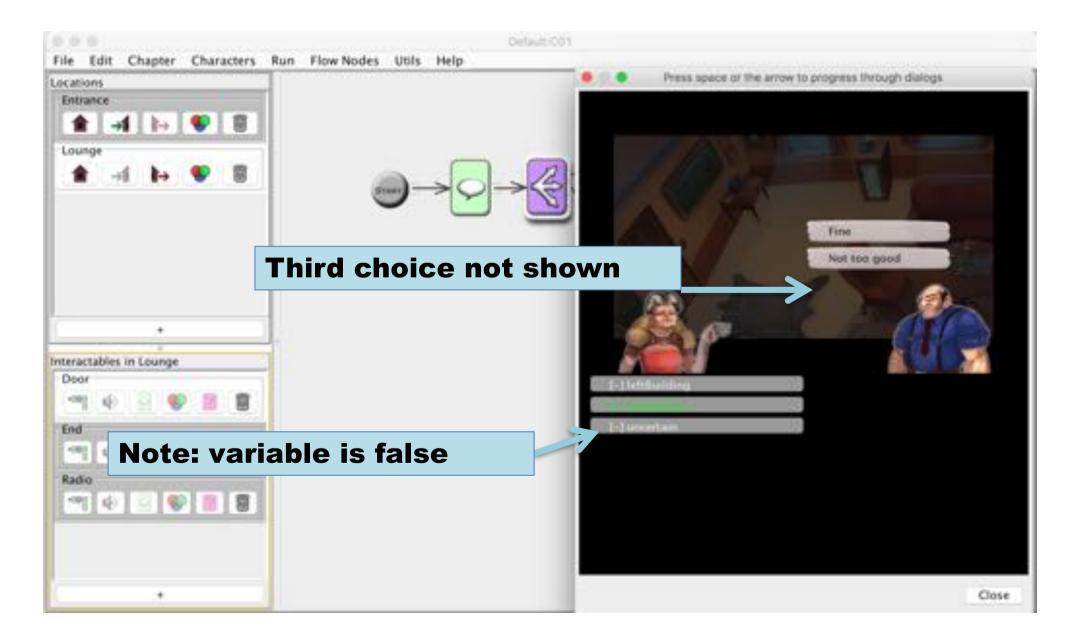

# Debug conditional dialog

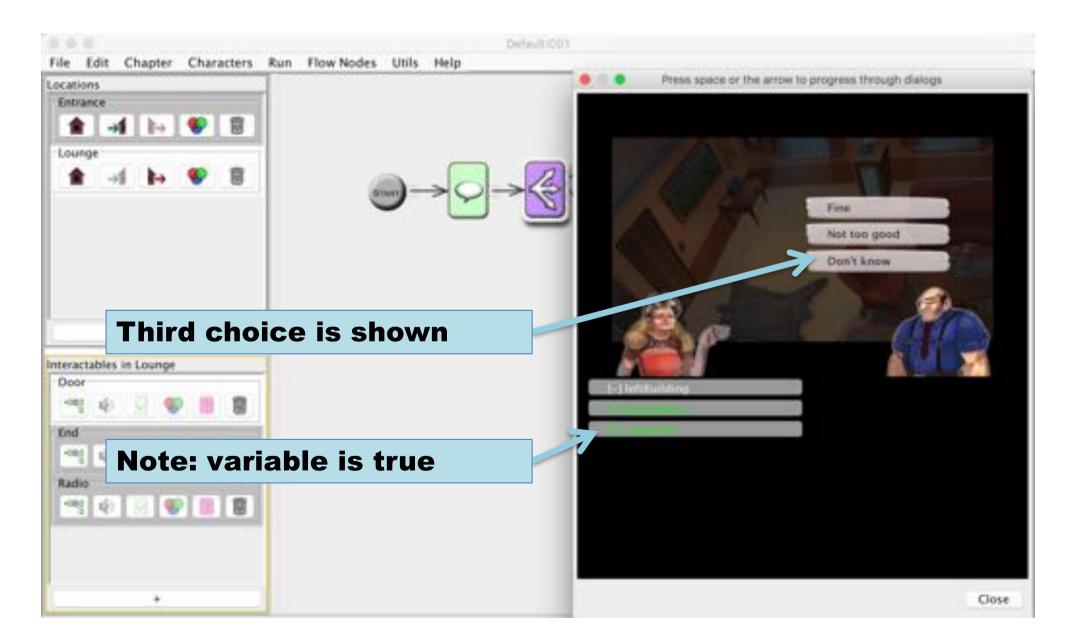

## Interactables can be conditional

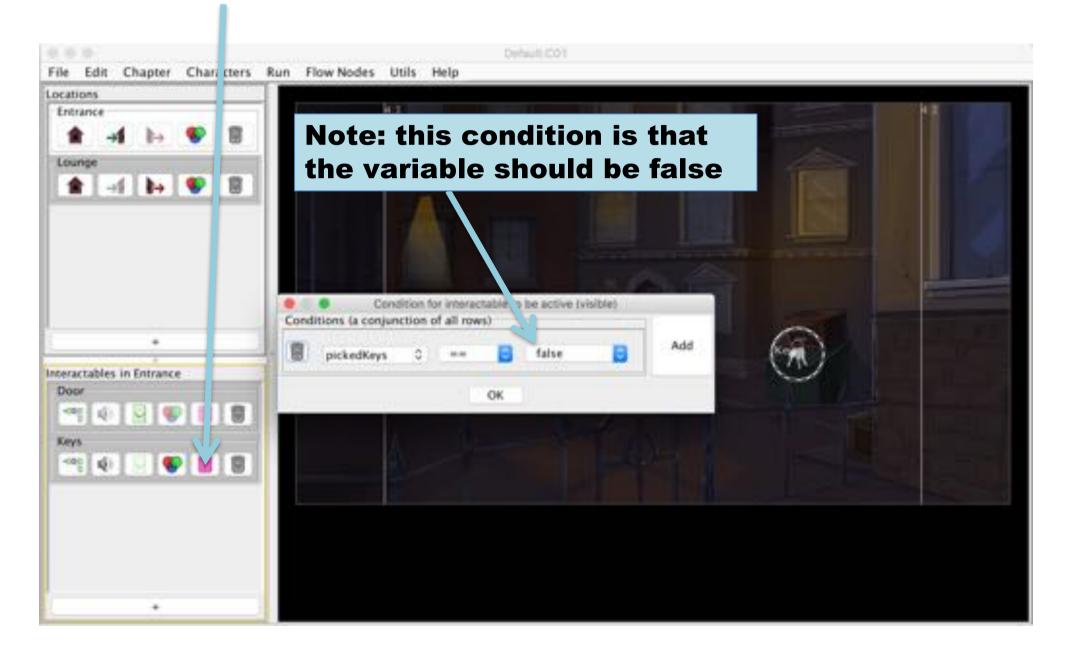

# Debug conditional interactable

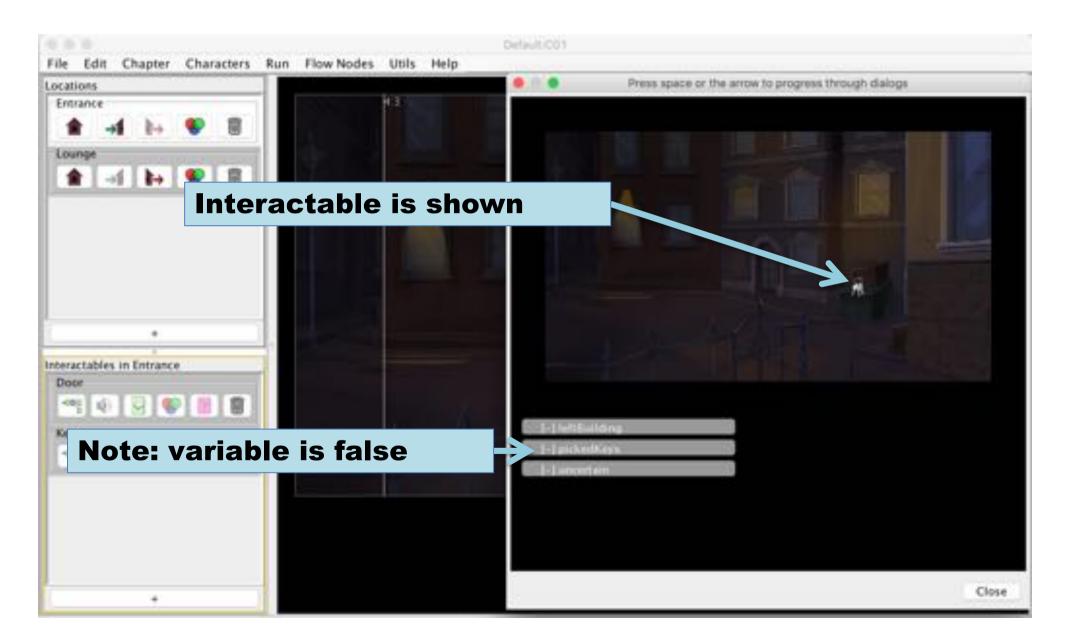

# Debug conditional interactable

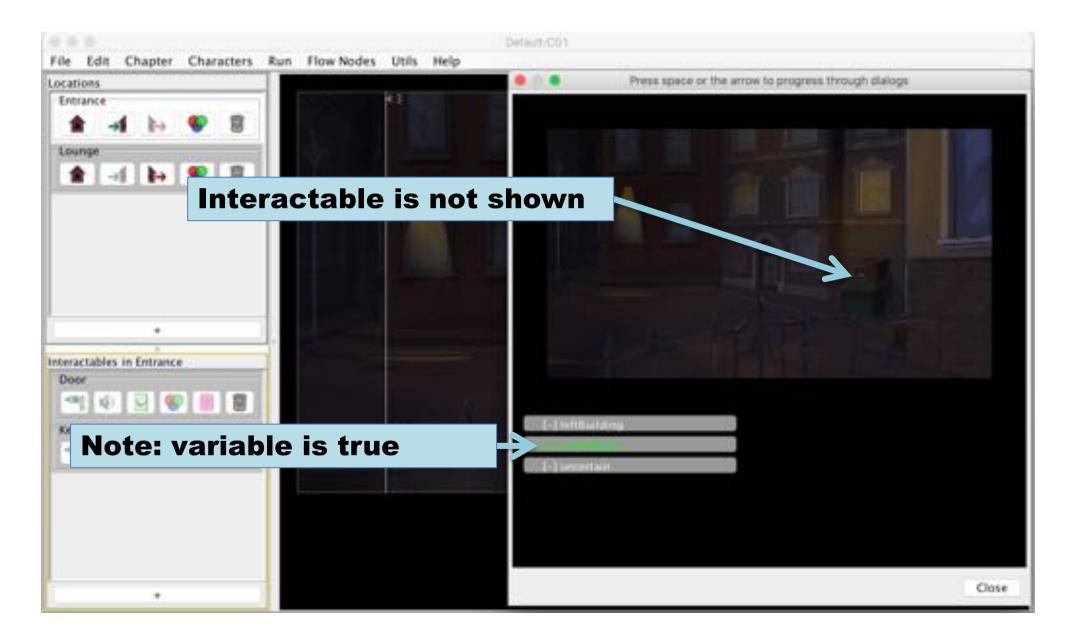

## **Code Nodes**

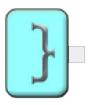

# Code node - ChapterEnd

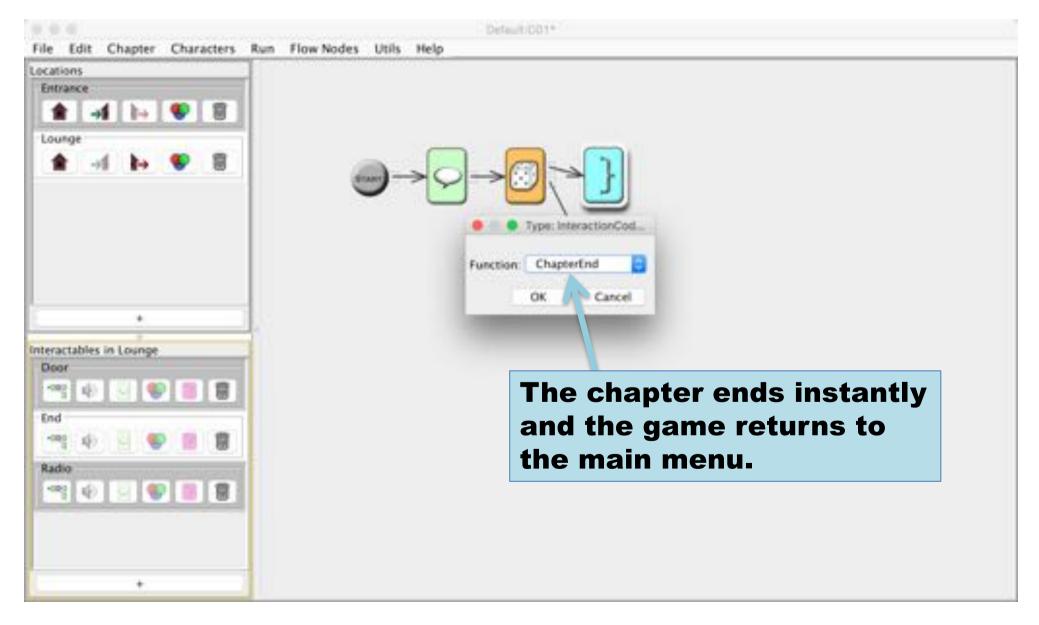

## Code node - ShowCharacter

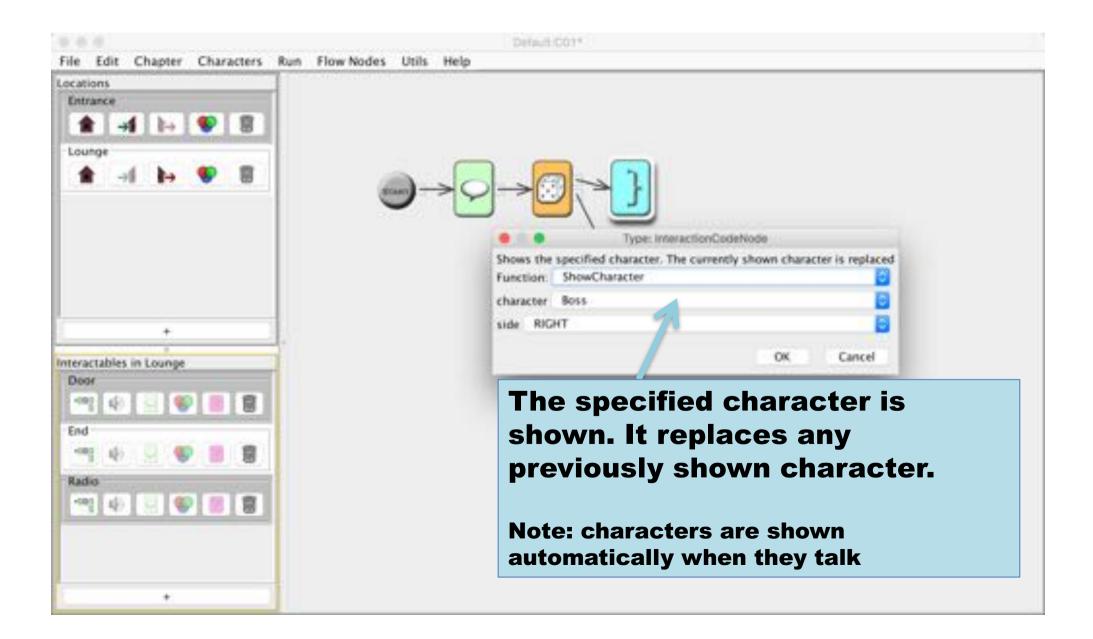

#### Code node - HideCharacter

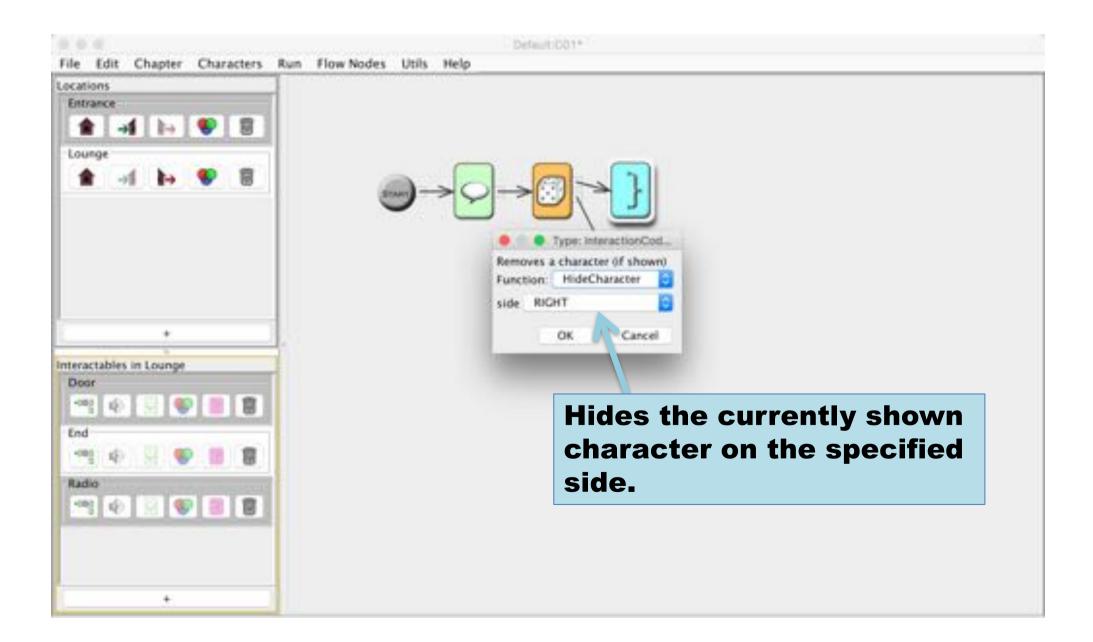

## Code node - Sound

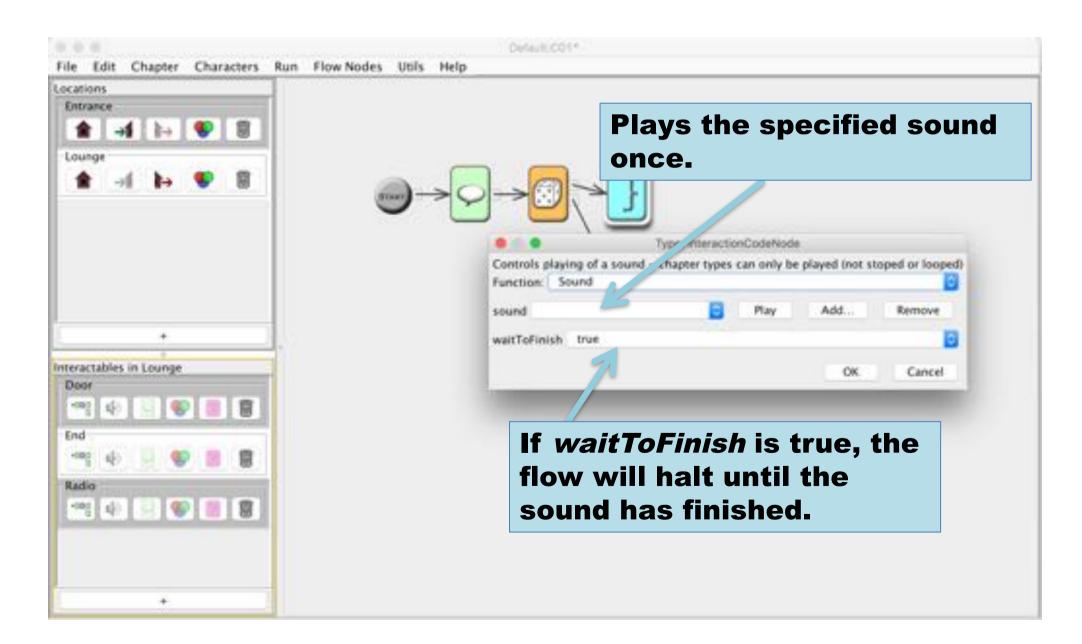

#### Code node - Music

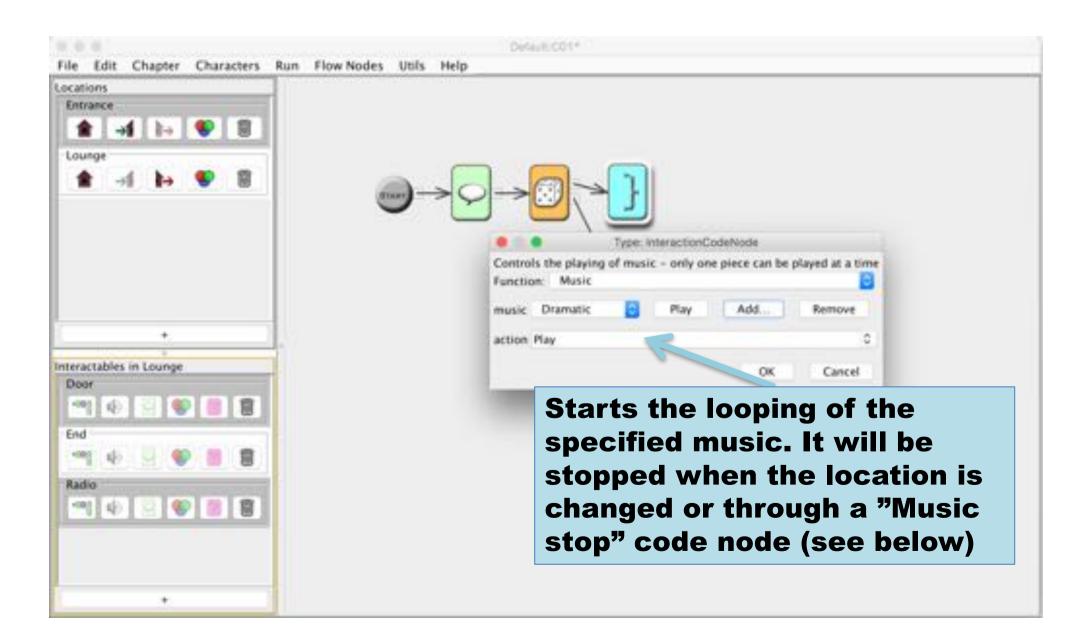

# Code node - StopMusic

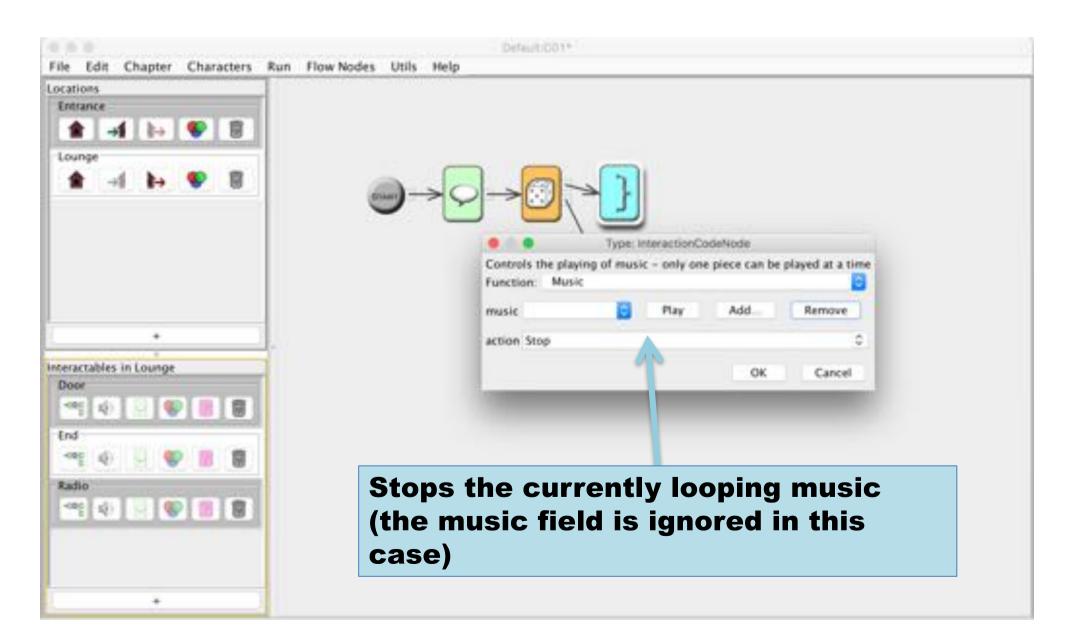

#### Code node - Wait

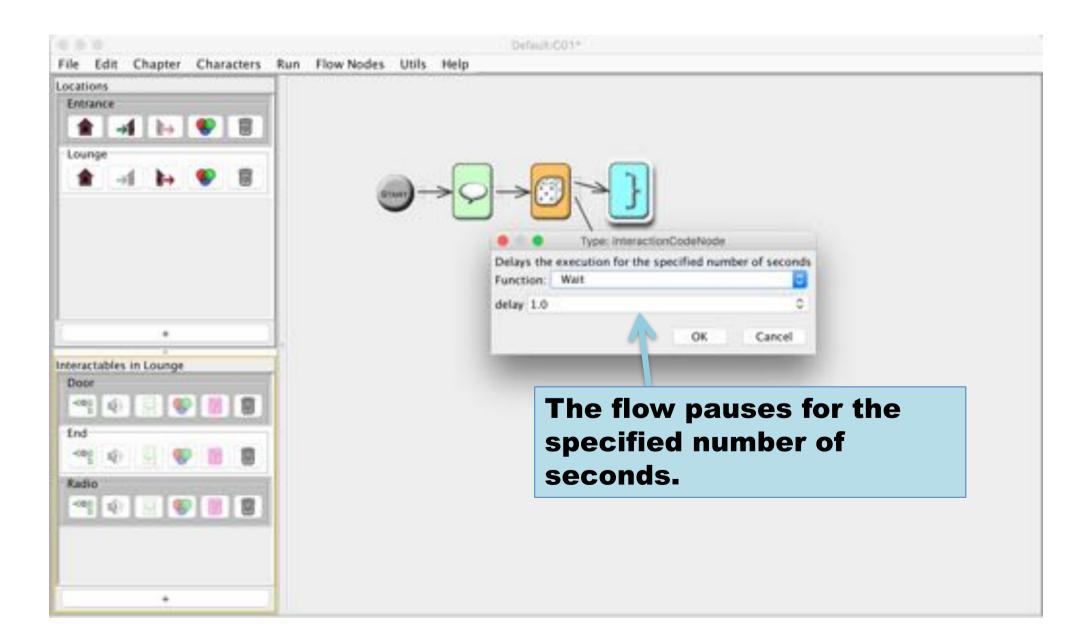

## Menu Choices

#### Edit menu alternatives - Locations

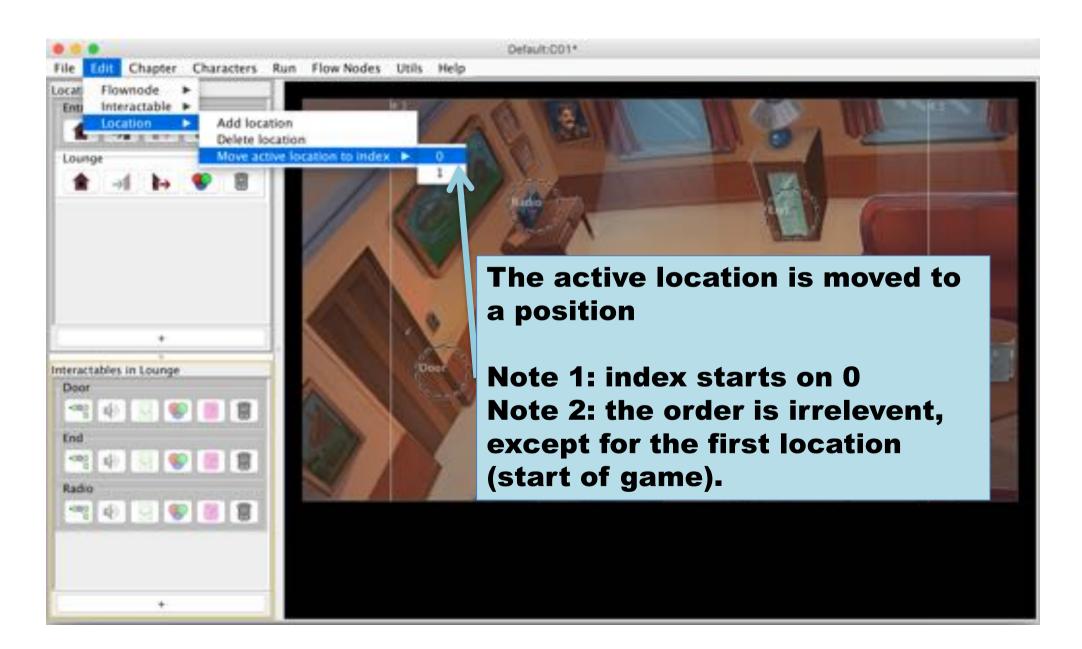

## Edit menu alternatives - Interactable

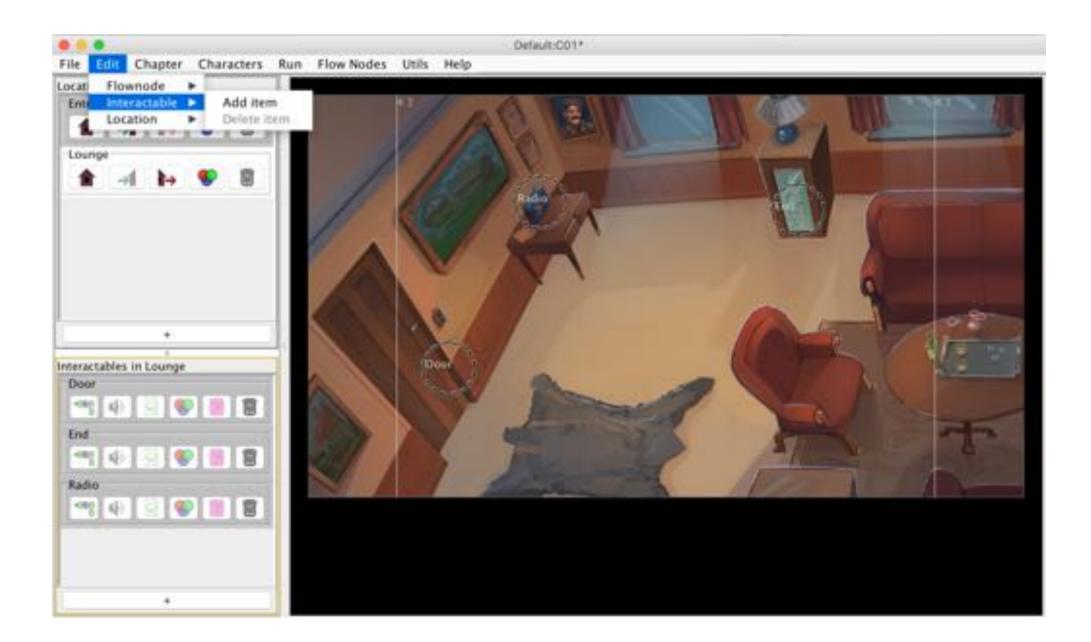

#### Edit menu alternatives - Flownode

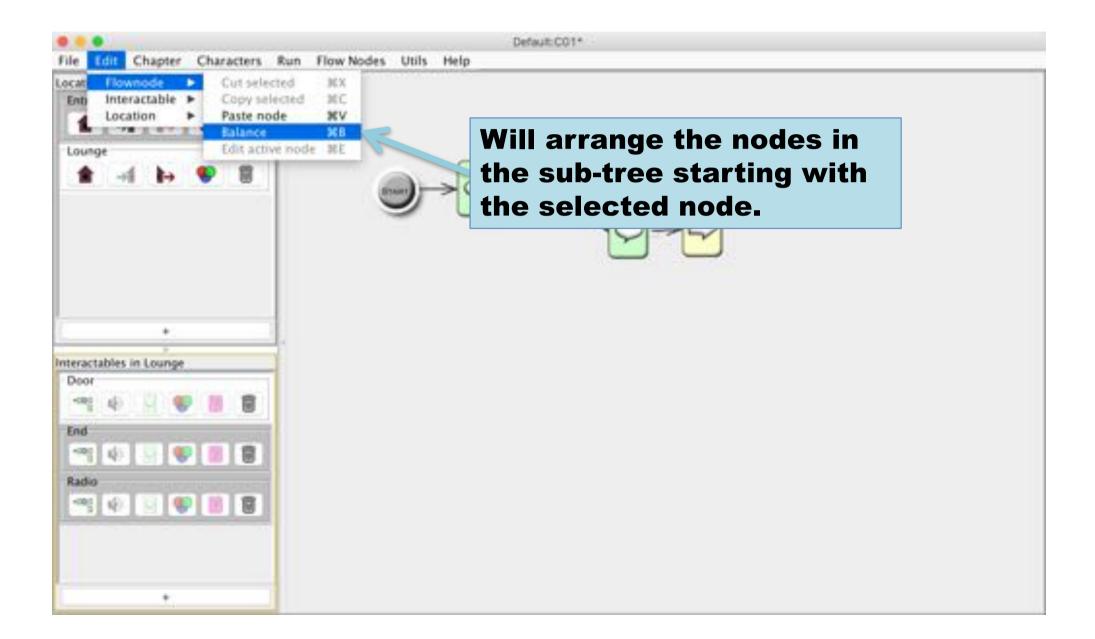

# Cut and paste

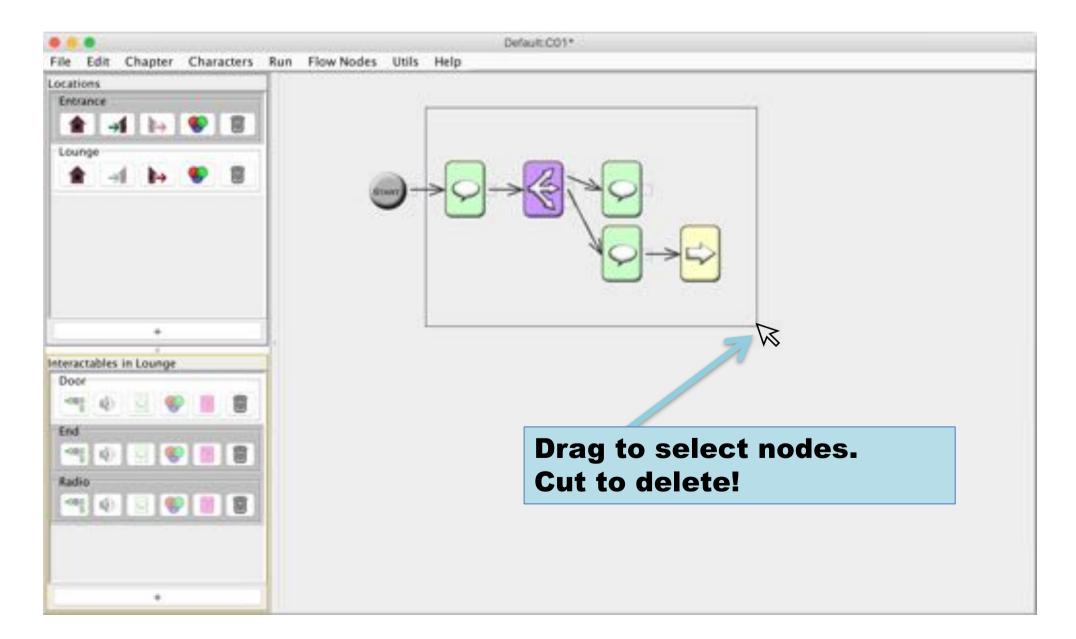

#### Add flow node

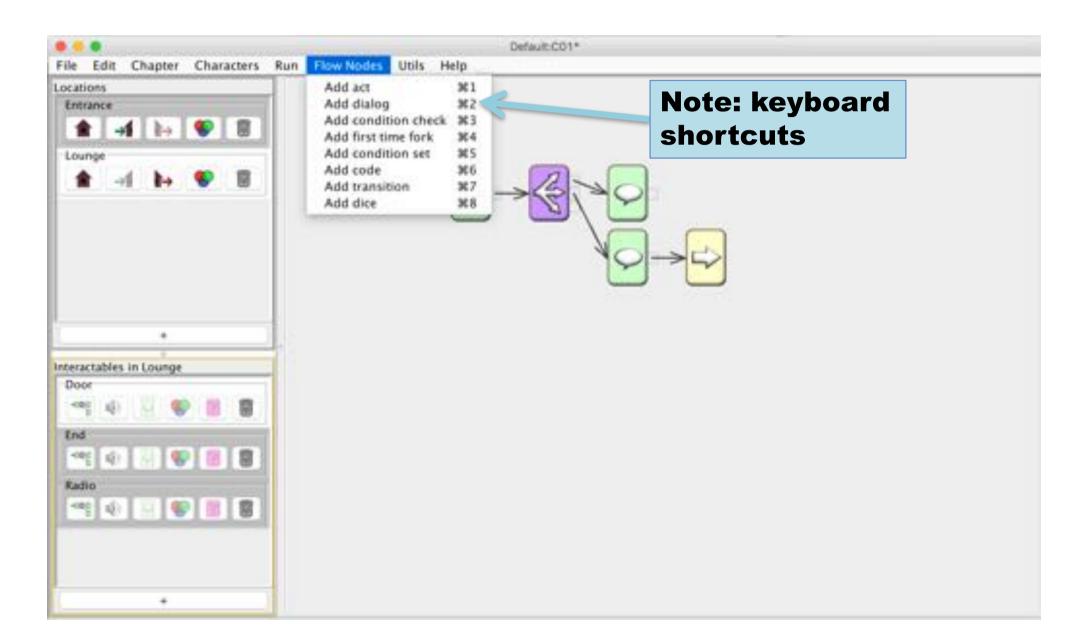

## Utils

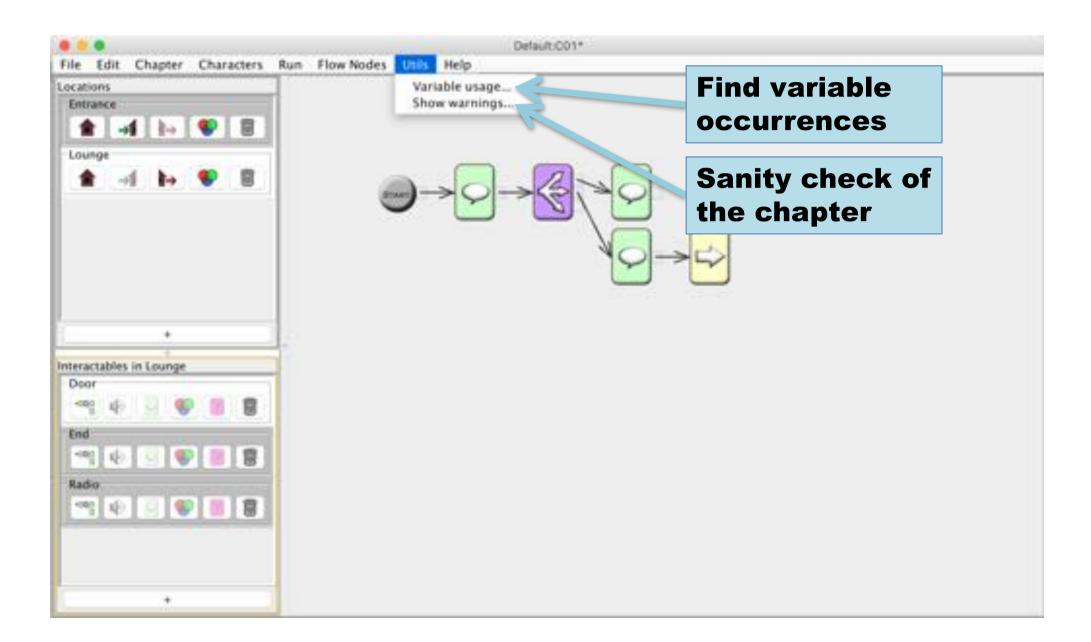

# Text-to-speech (TTS)

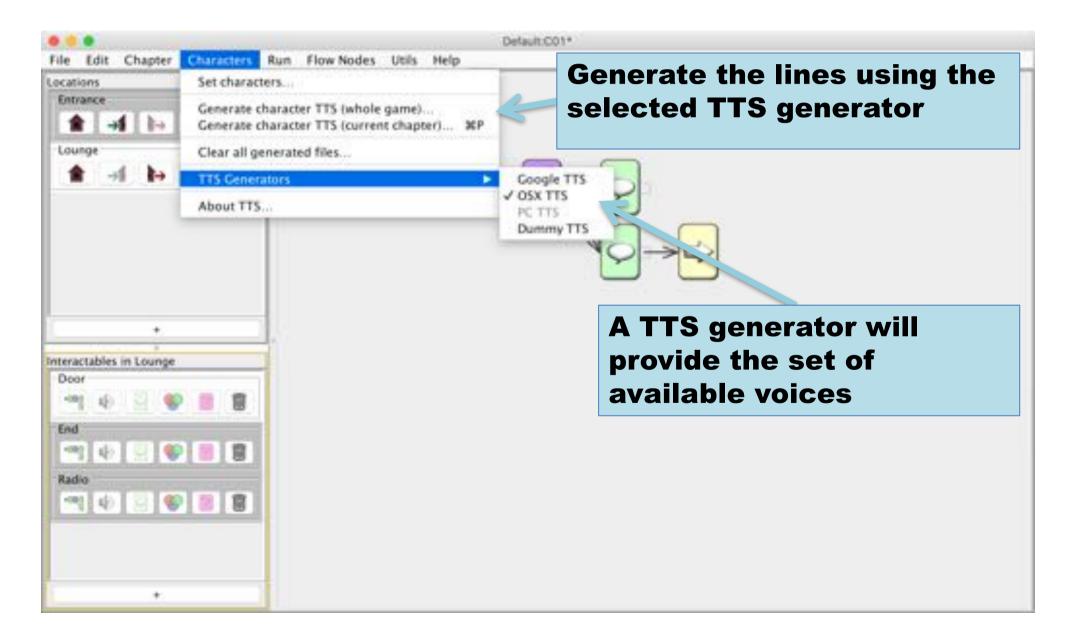

## Select voices

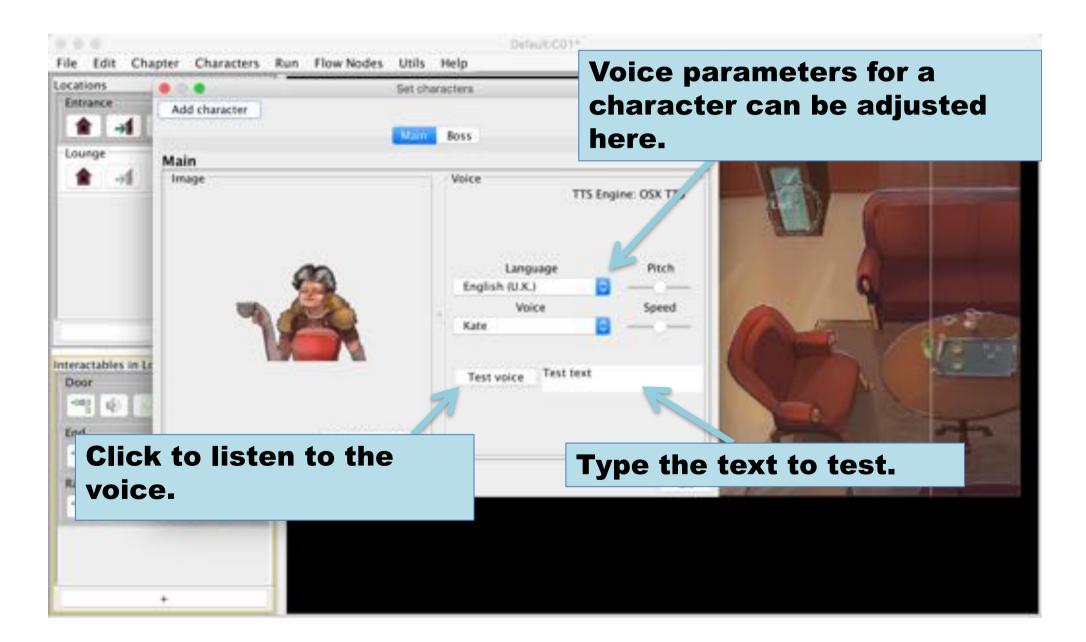

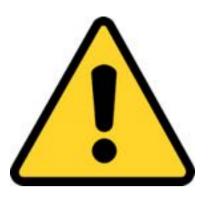

## Important Note!

- The dialog audio files generated can only used for prototyping
- The provided generators are not intended for publication.
- If TTS should be used in a distributed game, a TTS generator that is allowed to use for that purpose has to be obtained.

## File Menu

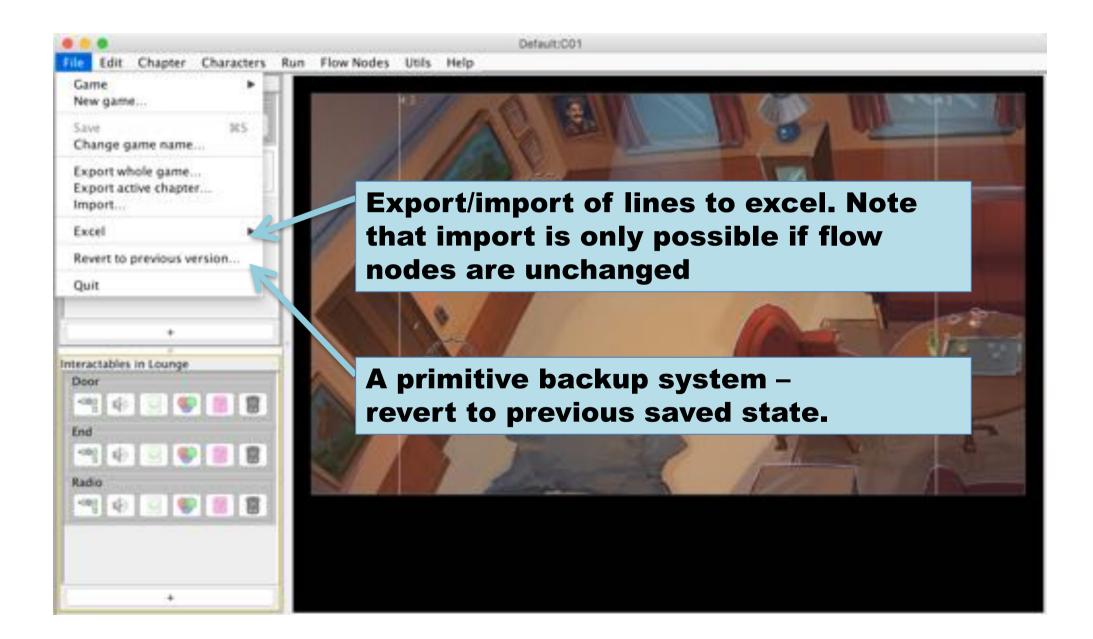

#### Games

- It is possible to work with several independent games
- The name is a global identifier
  - choose it with care
  - It is possible to change it

# Export/import

- File ->Export whole game
  - will pack all game data (images & sounds) into a single archive
- File ->Export active chapter
  - Exports only the current chapter
  - Should typically not be used
- Import adds a game or a chapter
  - Depends on how it was exported
  - Chapters will be added after active chapter

#### Some Hints

- Use arrow keys to traverse flow node tree
- Press Ctrl and use arrows to change spacing
- Ctrl-B to balance subtree (the selected node and forward)
- Hold shift to move subtrees

## Alternative way to add interactable

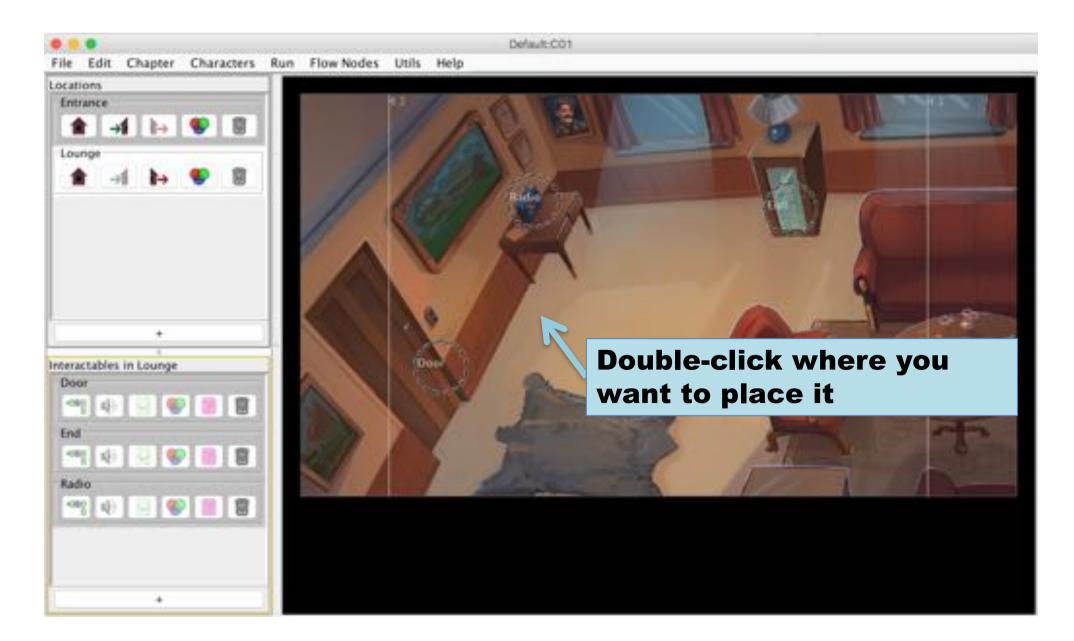

#### Limitations

- Locations and Interactables can only be deleted
  - No rename or copy-paste
- Editor will not autosave
  - Make sure to save before quit
  - Save frequently (Ctrl-S)

## Legal Stuff

- It is not allowed to redistribute this program or use it for commercial purposes.
- Reverse-engineering or repackaging is prohibited.
- The following libraries are used (see lib folder for details)
  - jexcelapi.sourceforge.net
  - simple.sourceforge.net
  - jLayer from javazoom.net
- ©2018 Henrik Engström